# โปรเจ็กเตอร Dell™ 1210S

# **คูมือผูใช**

## หมายเหตุขอสังเกต และขอควรระวัง

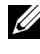

 $\mathscr{U}$  **หมายเหตุ:** หมายเหตุ ระบุถึงข้อมูลที่สำคัญที่จะช่วยให้คุณใช้งาน โปรเจ็กเตอรของค ุณไดดีขึ้น

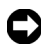

 $\bigcirc$ ิ ข้อสังเกต: ข้อสังเกต ระบุถึงอันตรายที่อาจเกิดขึ้นกับฮาร์ดแวร์ หรือการ ูสูญเสียข้อมูล และบอกถึงวิธีการหลีกเลี่ยงปัญหา

**ขอควรระวัง: ขอควรระวังระบุถึงโอกาสที่อาจเกิดความเสียหายตอ ทรัพยสิน การบาดเจบต็ อรางกาย หรือการเสยชี ีวิต**

**ขอมูลในเอกสารนี้อาจเปลี่ยนแปลงไดโดยไมตองแจงใหทราบลวงหนา © 2009 Dell Inc. สงวนลิขสิทธิ์**

**หามทําซ้ําสวนหนึ่งสวนใดหรือทั้งหมดของเอกสารนี้โดยไมไดรับอนุญาตเปน ลายลักษณอักษรจาก Dell Inc. โดยเด็ดขาด**

**เครื่องหมายการคาที่ใชในเอกสารนี้:** *Dell* **และโลโก***DELL* **เปนเครื่องหมายการคาของ Dell Inc.;** *DLP* **และโลโก***DLP* **เปนเครองหมายการค ื่ าของ TEXAS INSTRUMENTS INCORPORATED;** *Microsoft* **และ** *Windows***เปนเครื่องหมายการคาหรือเครื่องหมาย การคาจดทะเบียนของ Microsoft Corporation ในประเทศสหรัฐอเมริกาและ/หรือ ประเทศอื่นๆ**

**อาจมีการใชเครื่องหมายการคา และชื่อทางการคาอื่นในเอกสารฉบับนี้เพื่ออางถึง รายการและผลิตภัณฑที่เปนของบริษัทเหลานั้น Dell Inc. ขอประกาศวาเราไมมีความ สนใจในเครื่องหมายการคาหรือชื่อทางการคาอื่นนอกเหนือจากของบริษัทเอง**

รุน 1210S

สิงหาคม 2009 ฉบับแก้ไข A00

 $\mathcal{L}_\text{max}$  and  $\mathcal{L}_\text{max}$  and  $\mathcal{L}_\text{max}$ 

# **สารบัญ**

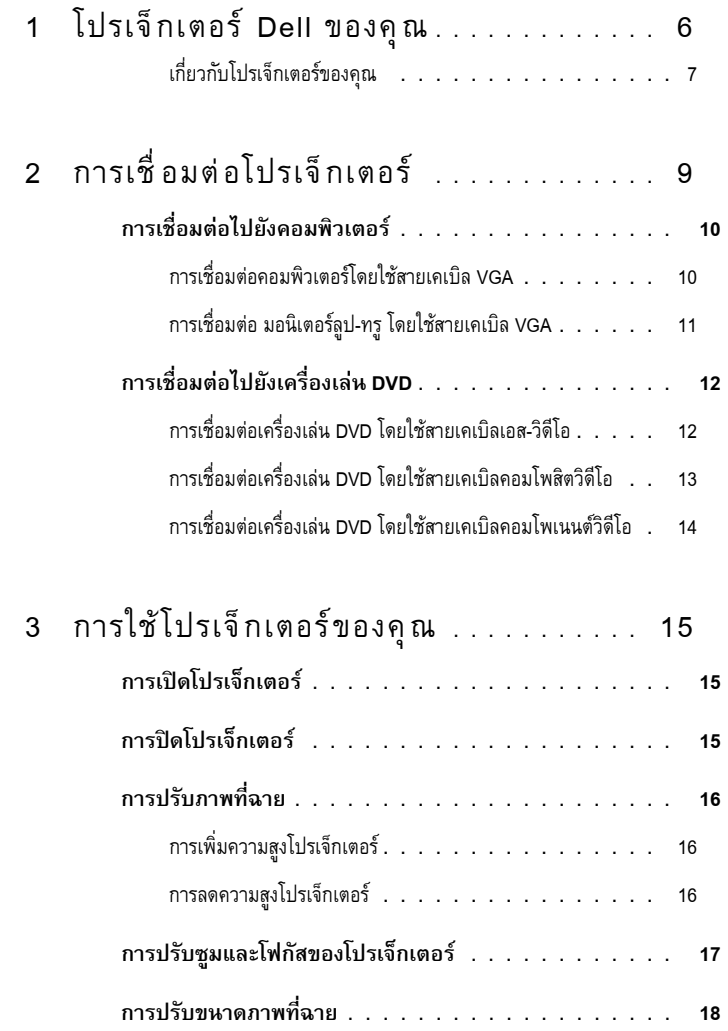

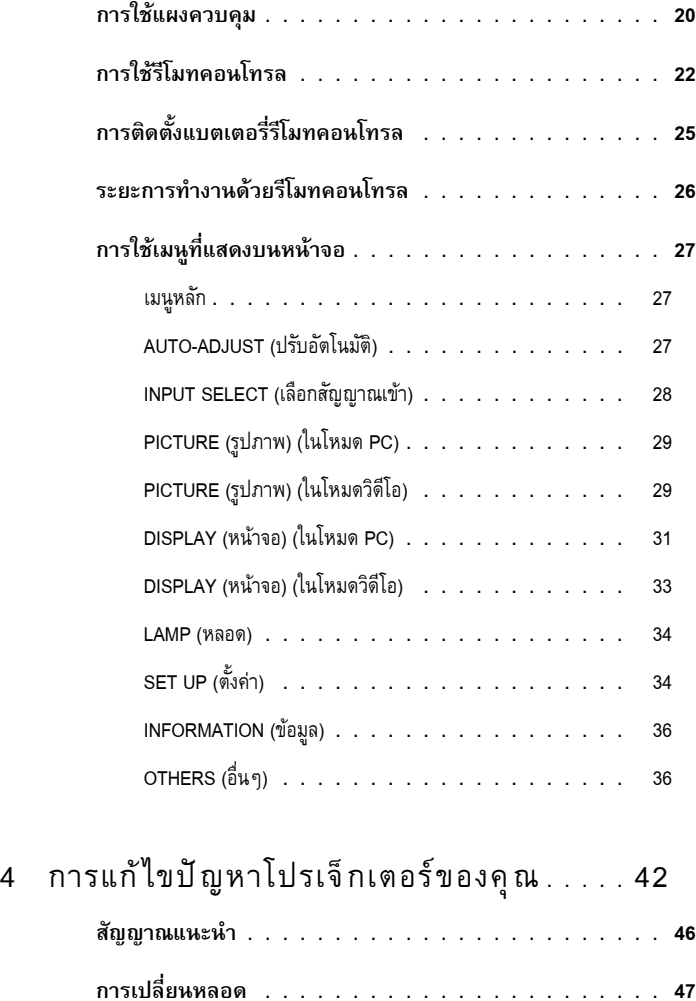

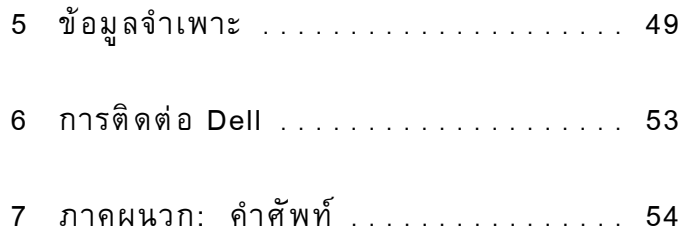

# **1**

# <span id="page-5-0"></span>**โปรเจ็ กเตอร Dell ของคุณ**

โปรเจ็กเตอร์ของคุณมาพร้อมกับรายการที่แสดงด้านล่าง ตรวจดูให้แน่ใจว่าคุณมีรายการครบทุกอย่าง และติดต่อ Dell™่ ถ้ามีรายการใดหายไป

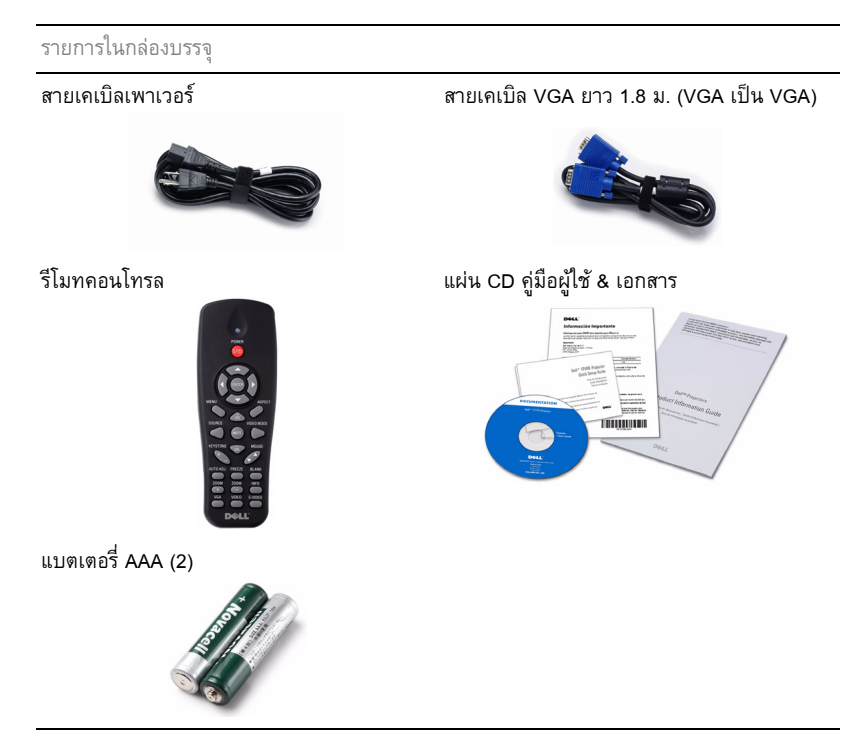

#### <span id="page-6-0"></span>**เก ยวกับโปรเจ็กเตอรของคุณ ี่**

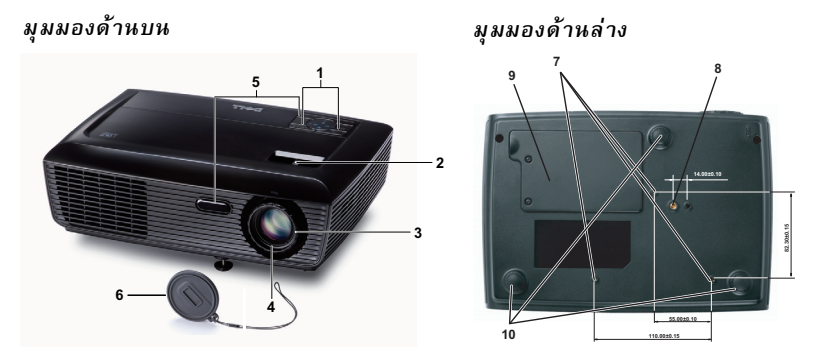

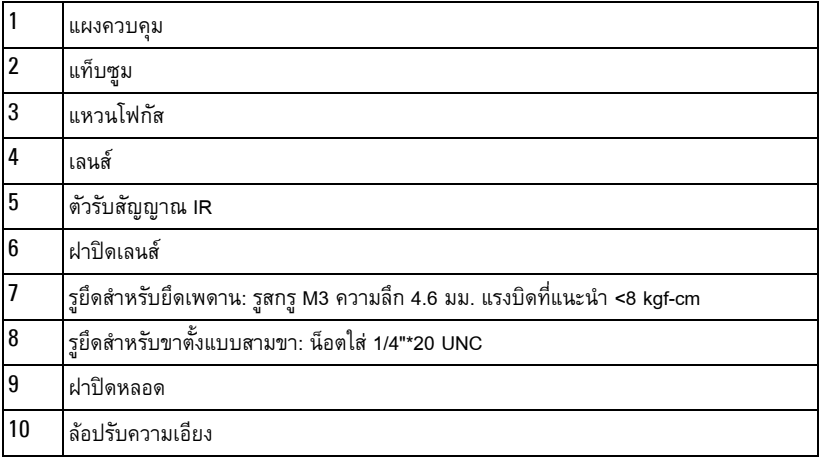

#### <span id="page-6-1"></span>**ขอควรระวัง: ขั้นตอนเพื่อความปลอดภัย**

- อย่าใช้โปรเจ็กเตอร์ใกล้เครื่องใช้อื่นที่สร้างความร้อนปริมาณสูง
- **2** อย่าใช้โปรเจ็กเตอร์ในบริเวณที่มีปริมาณฝุ่นมากเกินไป ฝุ่นอาจทำให้ระบบทำงานล้มเหลว และ<br> โปรเจ็กเตอร์จะปิดเครื่องโดยอัตโนมัติ
- ตรวจดให้แน่ใจว่าโปรเจ็กเตอร์ติดในบริเวณที่มีการระบายอากาศเป็นอย่างดี
- อยาขวางชองทางระบายอากาศ และชองเปดตางๆ บนโปรเจ็กเตอร
- ตรวจดูใหแนใจวาโปรเจ็กเตอรทํางานระหวางช วงอุณหภูมิหอง (5ºC ถึง 35ºC)
- อย่าพยายามสัมผัสช่องระบายอากาศออก เนื่องจากช่องนี้อาจร้อนขึ้นมากหลังจากที่เปิด โปรเจ็กเตอร์ หรือทันทีหลังจากที่ปิดเครื่อง
- อย่ามองเข้าไปในเลนส์ในขณะที่โปรเจ็กเตอร์เปิดอยู่ เนื่องจากอาจทำให้ตาของคุณบาดเจ็บได้

**8** อย่าวางวัตถุใด ๆ ใกล้ หรือวางไว้ข้างหน้าโปรเจ็กเตอร์ หรือคลุมเลนส์ในขณะที่โปรเจ็กเตอร์เปิดอยู่ เนื่องจากความร้อนอาจทำให้วัตถุนั้นหลอมละลาย หรือไหม้ได้

#### **หมายเหตุ:**

- อย่าพยายามยึดโปรเจ็กเตอร์บนเพดานด้วยตัวคุณเอง ควรทำการติดตั้งโดยช่างเทคนิคที่มี ความเชี่ยวชาญ
- ชุดยึดเพดานโปรเจ็กเตอร์ที่แนะนำ (หมายเลขผลิตภัณฑ์: C3505) สำหรับข้อมูลเพิ่มเติม ดู เวบไซต ็ สน บสน ั ุนของ Dell ที่**support.dell.com**
- สำหรับข้อมูลเพิ่มเติม ดู ข้อความเพื่อความปลอดภัย ที่ส่งมอบมาพร้อมกับโปรเจ็กเตอร์ของคุณ

# **2**

#### <span id="page-8-1"></span><span id="page-8-0"></span>**การเชื่ อมต อโปรเจ็ กเตอร**

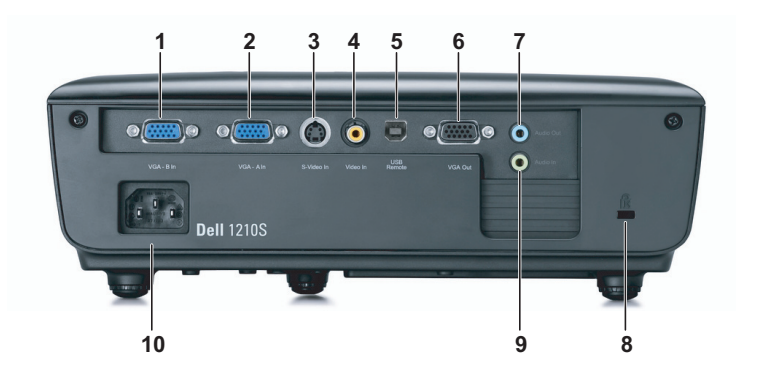

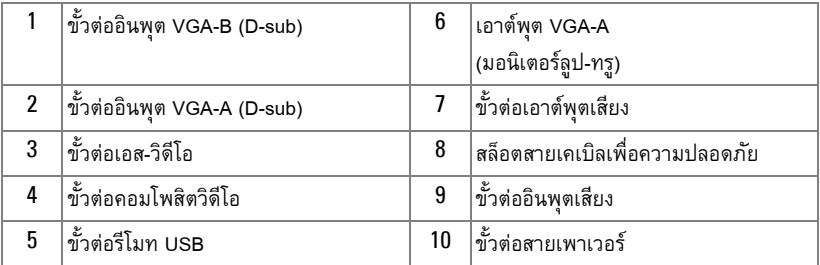

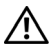

**ขอควรระวัง: กอนที่คุณจะเริ่มกระบวนการใดๆ ในสวนน ี้ใหปฏิบัติตาม ขั้นตอนเพื่อ ความปลอดภัย ตามที่อธบายไว ิ ใน [หนา](#page-6-1) 7**

#### <span id="page-9-0"></span>**การเชอมต ื่ อไปยังคอมพิวเตอร**

## <span id="page-9-1"></span>**การเชอมต ื่ อคอมพิวเตอรโดยใชสายเคเบิล VGA**

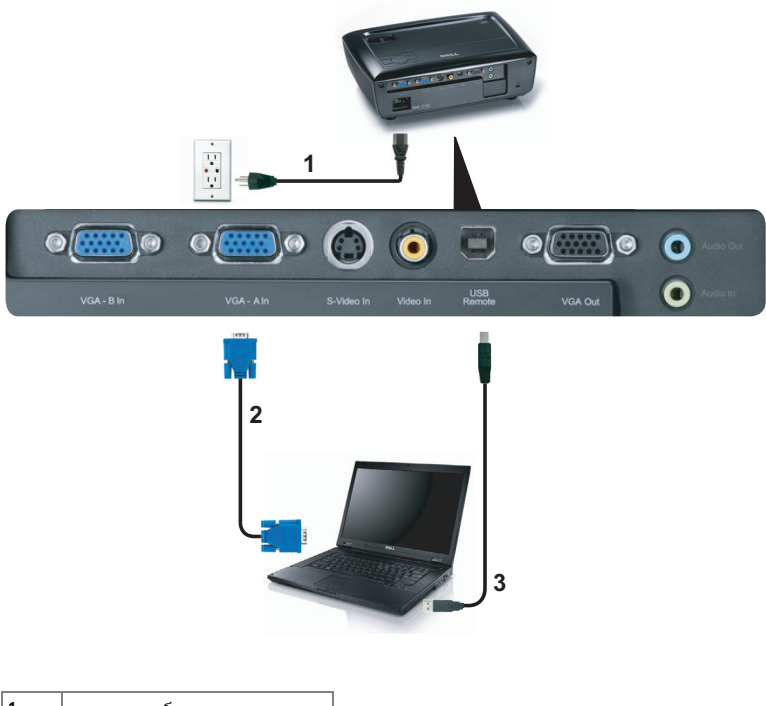

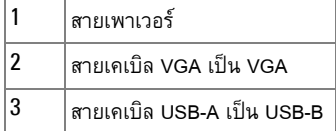

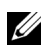

 $\mathscr{U}$  **หมายเหตุ:** สายเคเบิล USB ไม่ได้ให้มากับโปรเจ็กเตอร์ของคุณ

 $\mathscr{U}$  **หมายเหตุ**: ต้องเชื่อมต่อสายเคเบิล USB ถ้าคุณต้องการใช้คุณสมบัติ เลื่อนหน้าขึ้น และ เลื่อนหนาลง บนรีโมทคอนโทรล

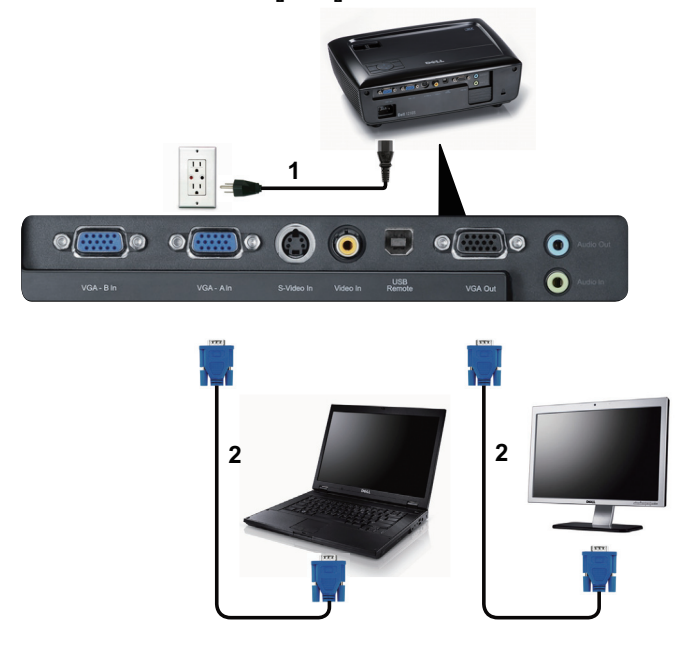

#### <span id="page-10-0"></span>**การเชอมต ื่ อ มอนิเตอรลูป-ทรูโดยใชสายเคเบิล VGA**

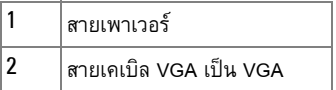

**หมายเหตุ:** มีสายเคเบิล VGA เพียงเส้นเดียวส่งมอบมาพร้อมกับโปรเจ็กเตอร์ของคุณ คุณสามารถซื้อสายเคเบิล VGA เพิ่มเติมบนเว็บไซต Dell ไดที่**dell.com**

#### <span id="page-11-0"></span>**การเชอมต ื่ อไปยังเคร องเลน DVD ื่**

<span id="page-11-1"></span>**การเชอมต ื่ อเคร องเลน DVD โดยใชสายเคเบ ิลเอส-วิดีโอ ื่**

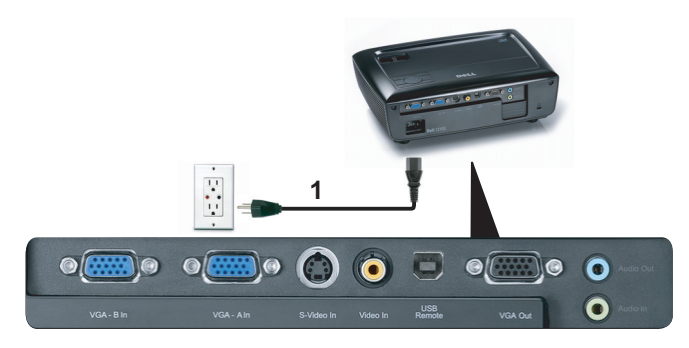

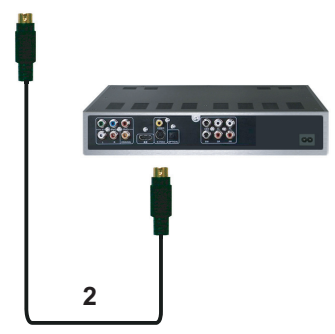

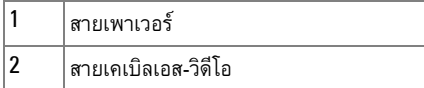

**หมายเหตุ:** สายเคเบิลเอส-วิดีโอไม่ได้ให้มากับโปรเจ็กเตอร์ของคุณ คุณสามารถซื้อสาย เคเบลเอส ิ -วิดีโอที่ยาวขึ้น (50 ฟุต/100 ฟุต) บนเว็บไซต Dell ที่**dell.com**

#### <span id="page-12-0"></span>**การเชอมต ื่ อเคร องเลน DVD โดยใชสายเคเบ ิลคอมโพสิตวิดีโอ ื่**

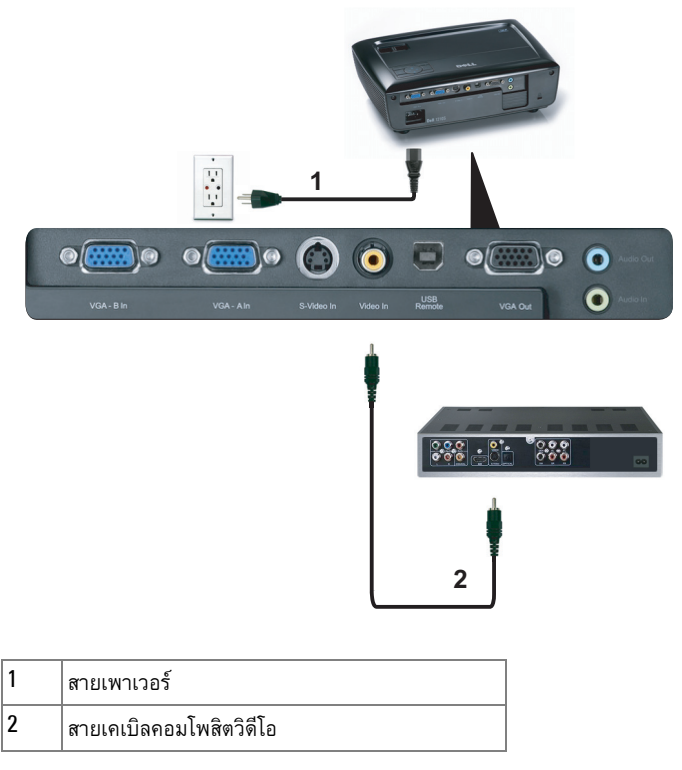

**หมายเหตุ:** สายเคเบิลคอมโพสิตวิดีโอไม่ได้ให้มากับโปรเจ็กเตอร์ของคุณ คุณสามารถซื้อ สายเคเบิลคอมโพสตวิ ิดีโอที่ยาวขึ้น (50 ฟุต/100 ฟุต) ไดบนเว็บไซต Dell ที่**dell.com**

#### <span id="page-13-0"></span>**การเชอมต ื่ อเคร องเลน DVD โดยใชสายเคเบ ิลคอมโพเนนตวิดีโอ ื่**

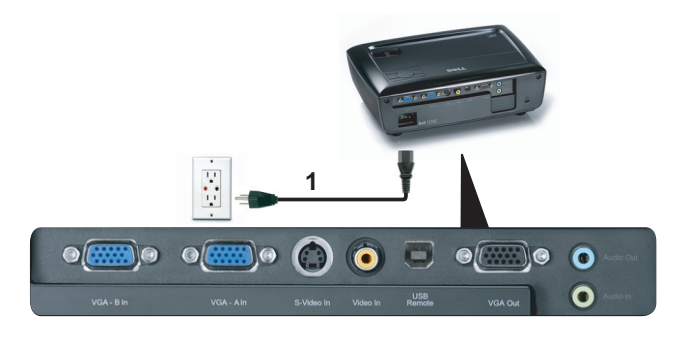

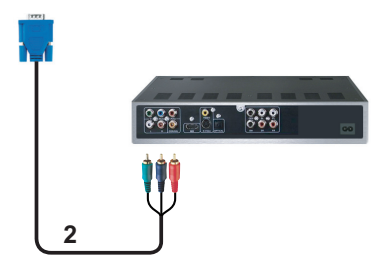

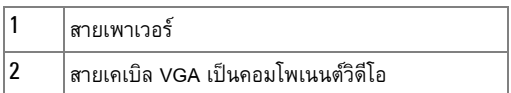

**หมายเหตุ:** สายเคเบิล VGA เปนคอมโพเนนตวิดีโอไมไดใหมากับโปรเจ็กเตอรของคุณ คุณ สามารถซื้อสายเคเบิล VGA เป็นคอมโพเนนต์วิดีโอที่ยาวขึ้น (50 ฟุต/100 ฟุต) ได้บนเว็บไซต์ Dell ที่ **dell.com**

## <span id="page-14-0"></span>**การใชโปรเจ็ กเตอร ของคุณ** ֧֚֚֝<br>֧֖֖֪ׅ֖֧֪ׅ֖֚֚֚֚֚֚֚֚֚֚֚֚֚֚֚֚֚֚֚֚֚֚֚֚֚֚֚֚֚֚֚֚֝֝֝֝֝֝֝֝֝֝֝֝֝

#### <span id="page-14-1"></span>**การเปดโปรเจ็ กเตอร** ֖֖֖֪ׅ֖֖֪֦֖ׅ֖֪֪֦֖֧֖֪ׅ֖֪ׅ֖֪ׅ֖֧֖ׅ֖֚֚֚֚֚֚֚֚֚֚֚֚֚֚֚֚֡֞֝֟֓֝֬֝֝֟֓֝֬֝֟֓֝֬֝֟֓֝֬֝֓֞֝֝֝֬֝֞֝֝֝֝֬֝֞֞֝֬֝֞֞

 $\mathscr{U}$  **หมายเหตุ**: เปิดโปรเจ็กเตอร์ก่อนที่คุณจะเปิดแหล่งกำเนิดสัญญาณ (คอมพิวเตอร์, เครื่อง เลน DVD, ฯลฯ) ไฟบนปุม **เพาเวอร**จะกะพริบเปนสีน้ําเงินจนกระทั่งถูกกด

#### **1** แกะฝาปดเลนสออก

- **2** เชื่อมต่อสายเพาเวอร์ และสายเคเบิลสัฌฌาณที่เหมาะสม สำหรับข้อมลเกี่ยวกับการเชื่อมต่อ โปรเจ็กเตอร, ใหดู "[การเชื่อมตอโปรเจ็กเตอร](#page-8-1)" ในหนา 9
- **3** กดปุม **เพาเวอร** ( ดู "[การใชแผงควบคุม](#page-19-0)" ในหนา 20 เพื่อคนหาปุม **เพาเวอร**)
- **4** เปดแหลงสัญญาณของคุณ (คอมพิวเตอร, เครื่องเลน DVD, ฯลฯ)
- **5** เชื่อมต่อแหล่งสัญญาณของคุณเข้ากับโปรเจ็กเตอร์โดยใช้สายเคเบิลที่เหมาะสม ดูหัวข้อ "การเชื่อมต่อโปรเจ็กเตอร์" ในหน้า 9 สำหรับขั้นตอนในการเชื่อมต่อแหล่งสัญญาณเข้ากับ โปรเจ็กเตอร
- **6** ตามคาเรมติ่ น แหลงสัญญาณอินพุตของโปรเจ็กเตอรถูกตั้งคาเปน VGA-A เปลี่ยนแหลงสัญญาณ อินพตของโปรเจ็กเตอร์ ถ้าจำเป็น
- **7** ถาคุณมีแหลงสัญญาณหลายอยางเชื่อมตออยูกับโปรเจ็กเตอร, กดปุม **สัญญาณ** บนรีโมท ี คอนโทรล หรือแผงควบคุม เพื่อเลือกแหล่งสัญญาณที่ต้องการ ดู "ก<sup>า</sup>รใช้แผงควบคุม" ในหน้า 20<br>และ "การใช้รีโมทคอนโทรล" ในหน้า 22 เพื่อค้นหาปุ่ม **สัญญาณ**

# <span id="page-14-2"></span>**การปดโปรเจ็ กเตอร**

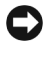

**ขอสังเกต:** ถอดปลั๊กโปรเจ็กเตอรหลังจากที่ปดเครื่องอยางเหมาะสม ตามที่อธิบายใน กระบวนการตอไปนี้

**1** กดปุม **เพาเวอร**

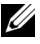

**หมายเหตุ:** ขอความ "**Press Power Button to Turn off Projector (กดปุมเพาเวอร เพื่อปดโปรเจ็กเตอร)**" จะปรากฏบนหนาจอ ขอความจะหายไปหลังจาก 5 วินาทีหรือคุณ ี่ สามารถกดปุ่ม **เมนู** เพื่อให้ข้อความหายไปก็ได้

**2** กดปุม **เพาเวอร**อีกครั้ง พัดลมทําความเย็นจะทํางานตอไปเปนเวลา 120 วินาที

֖֖֖֪ׅ֖֪ׅ֚֚֚֚֚֚֚֚֚֚֬֝֝֝֝֝֟֓֝**֓** 

**3** ในการปิดโปรเจ็กเตอร์อย่างรวดเร็ว ให้กดปุ่มเพาเวอร์ค้างไว้เป็นเวลา 1 วินาที ในขณะที่พัดลมทำ ความเย็นของโปรเจ็กเตอร์ยังคงทำงานอยู่

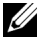

 $\mathscr U$  **หมายเหตุ**: ก่อนที่คุณจะเปิดโปรเจ็กเตอร์อีกครั้ง ให้รอ 60 วินาทีเพื่อปล่อยให้อุณหภูมิ ภายในคงที่กอน

**4** ถอดสายเพาเวอร์จากเต้าเสียบไฟฟ้าและโปรเจ็กเตอร์

#### <span id="page-15-0"></span>**การปรับภาพท ฉาย ี่**

## <span id="page-15-1"></span>**การเพ ิ่มความสูงโปรเจ็กเตอร**

- **1** ยกโปรเจ็กเตอร์ให้สูงขึ้นไปยังมุมการแสดงผลที่ต้องการ และใช้ล้อปรับความเอียงด้านหน้าเพื่อ ปรับมุมการแสดงผลอย่างละเอี่ยด
- **2** ใชลอปรับความเอียง 2 อันเพื่อปรับมุมการแสดงผลอยางละเอียด

#### <span id="page-15-2"></span>**การลดความสูงโปรเจ็กเตอร**

**1** ลดระดับโปรเจ็กเตอร์ให้ต่ำลง และใช้ล้อปรับความเอียงด้านหน้าเพื่อปรับมุมการแสดงผลอย่าง ละเอียด

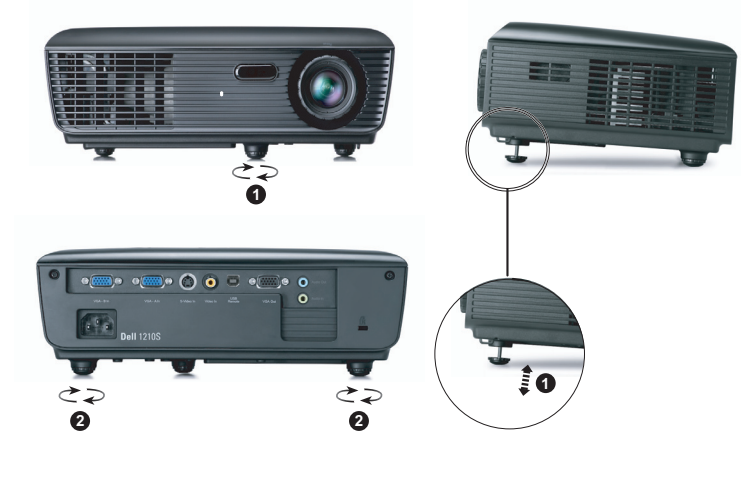

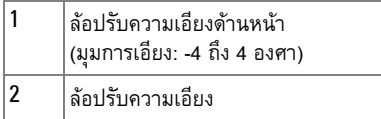

# <span id="page-16-0"></span>**การปรับซมและโฟก ู ัสของโปรเจ็ กเตอร**

**ขอควรระวัง: เพอหล ื่ ีกเลี่ยงความเสียหายที่จะเกิดกับโปรเจ็กเตอรใหแนใจวา เลนสซูม และขาปรับระดับนั้นหดเขาไปจนสุด กอนที่จะยายโปรเจกเตอร ็ หรือวาง โปรเจกเตอร ็ ไวในกระเปาใส**

י<br>י

- **1** หมุนแท็บซูมเพื่อซูมเข้าและออก
- ี **2** หมุนแหวนโฟกัสจนกระทั่งภาพชัด โปรเจ็กเตอร์โฟกัสได้ที่ระยะทางระหว่าง 3.28 ฟุตถึง 39.37 ฟุต (1 ม. ถึง 12 ม.)

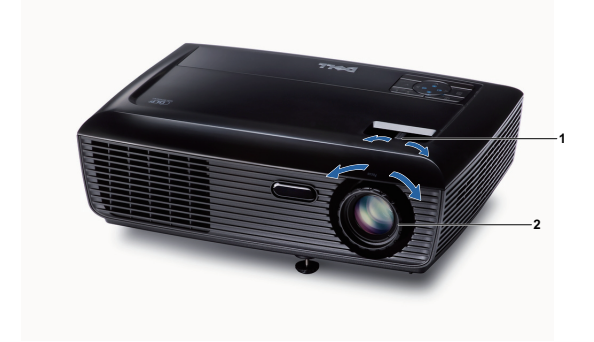

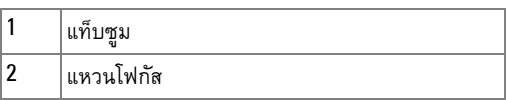

# <span id="page-17-0"></span>**การปรับขนาดภาพที่ฉาย**

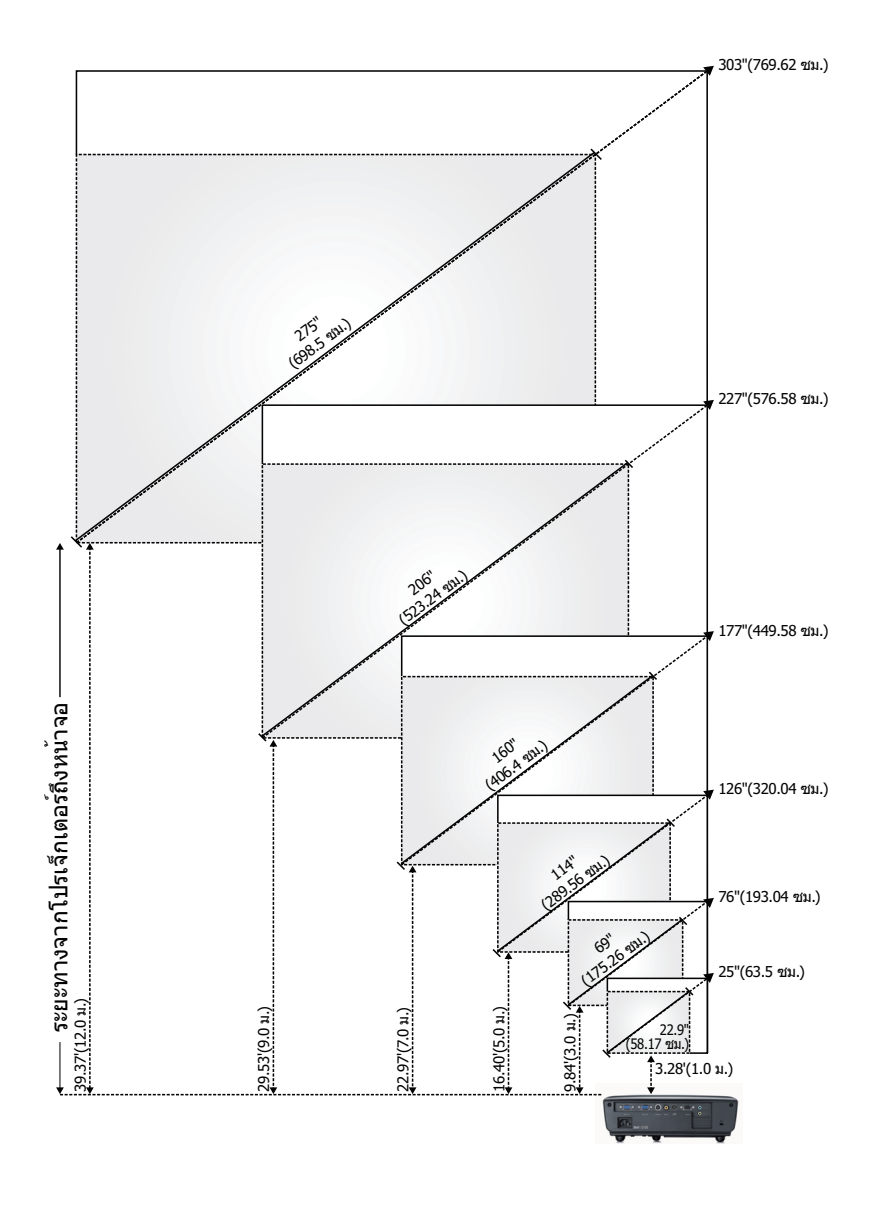

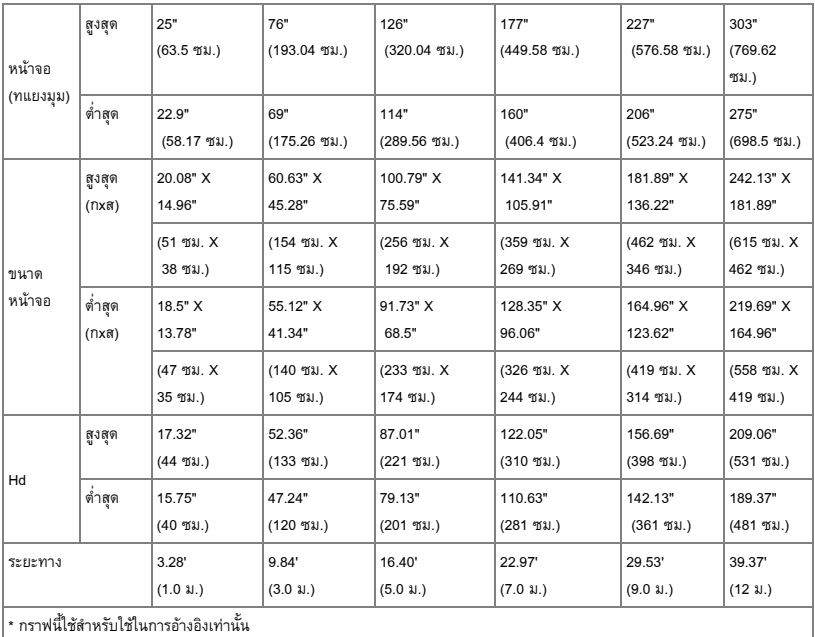

## <span id="page-19-0"></span>**การใช แผงควบคุม**

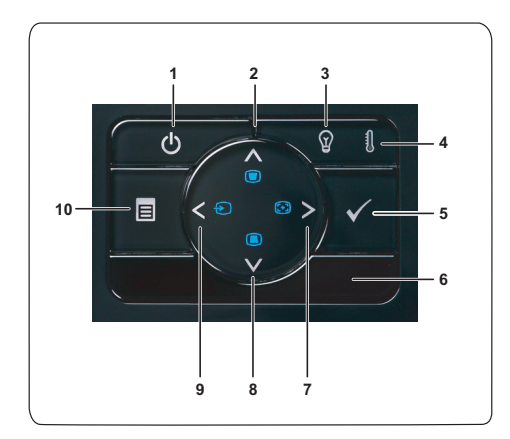

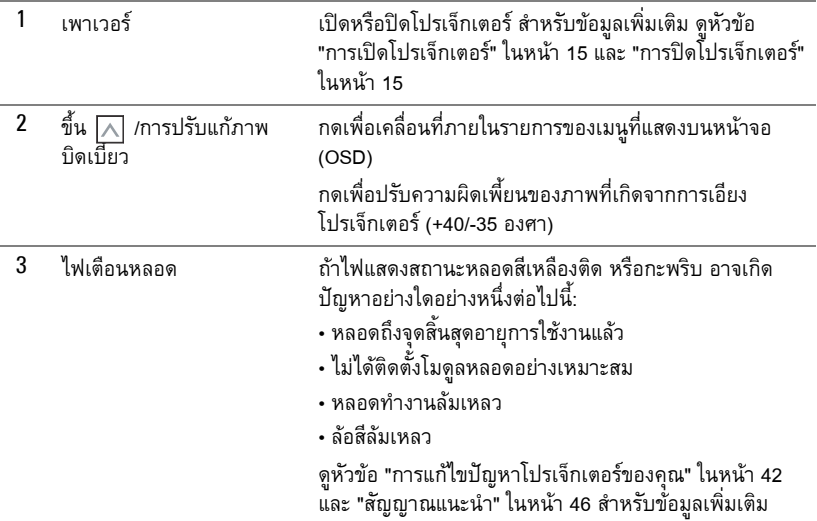

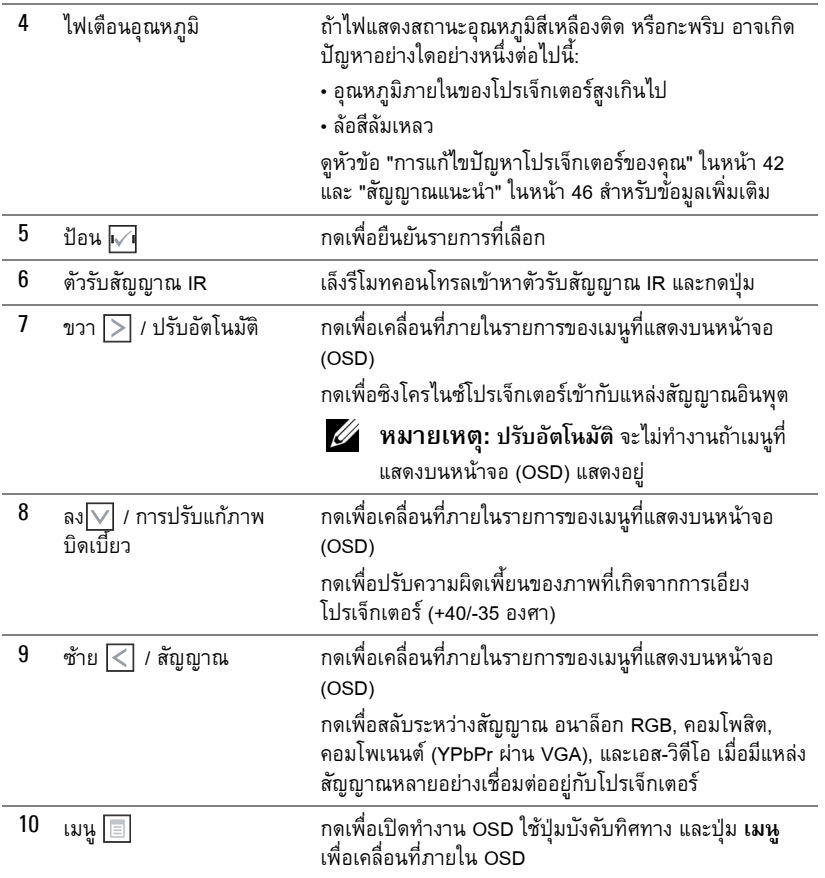

## <span id="page-21-0"></span>**การใชรีโมทคอนโทรล**

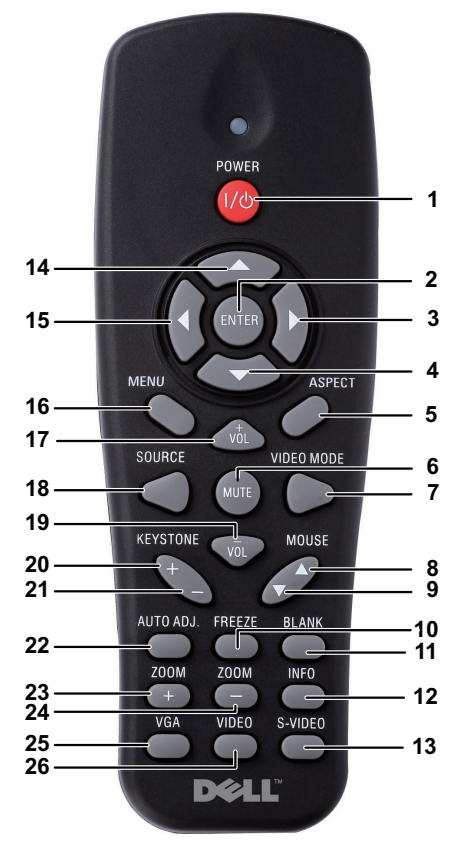

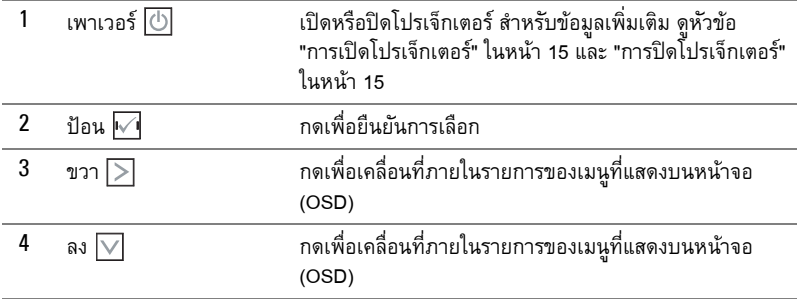

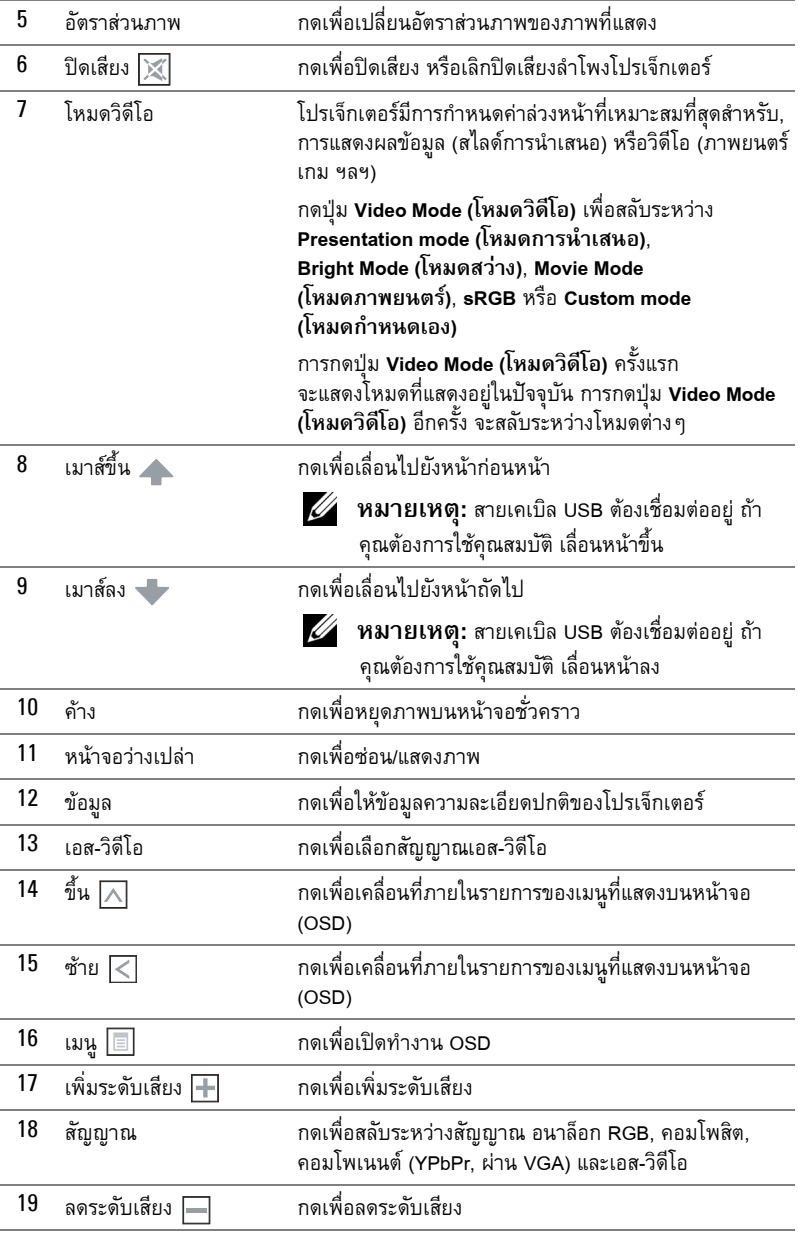

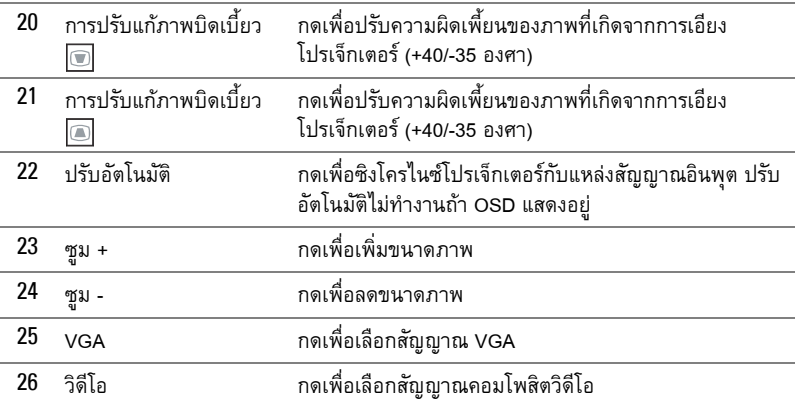

#### <span id="page-24-0"></span>**การติดต งแบตเตอรี่รีโมทคอนโทรล ั้**

**หมายเหตุ:** นําแบตเตอรี่ออกจากรีโมทคอนโทรลเมื่อไมไดใช **1** กดลิ้นยึด เพื่อยกฝาปดชองใสแบตเตอรี่

**2** ตรวจสอบสัญลักษณระบุขั้ว (+/-) บนแบตเตอรี่

**3** ใส่แบตเตอรี่ โดยใส่ขั้วให้ถูกต้องตามสัญลักษณ์ในช่องใส่แบตเตอรี่

**หมายเหตุ:** หลีกเลี่ยงการใชแบตเตอรี่ที่มีชนิดแตกตางกันผสมกัน หรือใชแบตเตอรี่ใหมและเกาดวยกัน

**4** ใส่ฝาปิดแบตเตอรี่กลับคืน

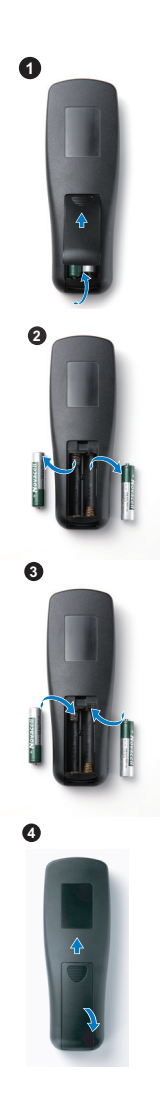

#### <span id="page-25-0"></span>**ระยะการทํางานด วยรโมทคอนโทรล ี**  $\ddot{\phantom{a}}$

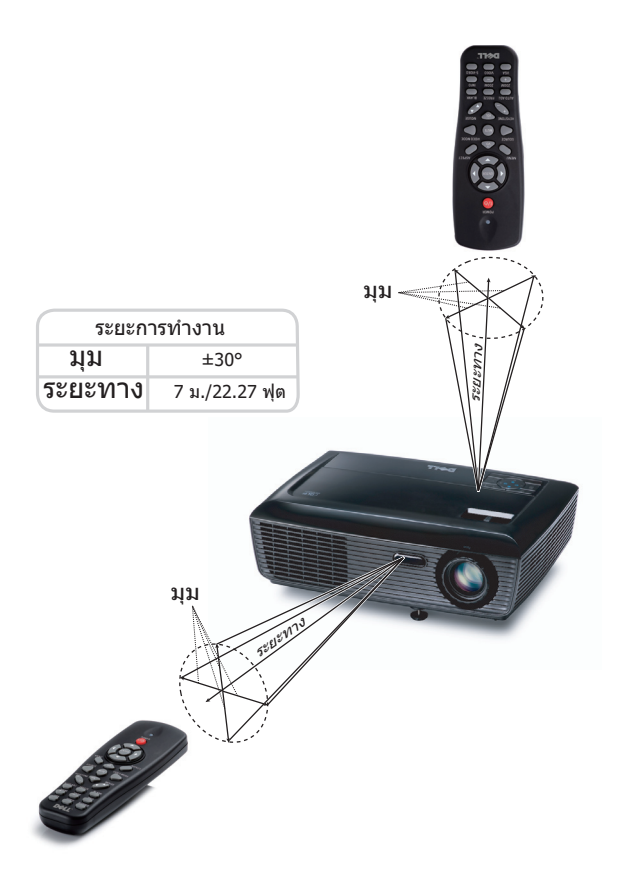

**หมายเหตุ:** ระยะการทำงานที่แท้จริงอาจแตกต่างจากแผนภูมิเล็กน้อย นอกจากนี้แบตเตอรี่ ที่อ่อนจะทำให้รีโมทคอนโทรลสั่งการโปรเจ็กเตอร์ได้อย่างไม่เหมาะสม

#### <span id="page-26-0"></span>**การใช เมนูที่แสดงบนหน าจอ** ֧֚֚֝<br>֧֚֚֝

- โปรเจ็กเตอร์มีเมนูที่แสดงบนหน้าจอ (OSD) หลายภาษาที่สามารถแสดงได้โดยมีหรือไม่มี สัญญาณอินพุต
- $\bullet$  ในการเคลื่อนที่ผ่านแท็บต่างๆ ในเมนูหลัก, กดปุ่ม  $|<|$  หรือ  $|>|$  บนแผงควบคุมโปรเจ็กเตอร์ ้ของคุณ หรือรีโมทคอนโทรล
- $\bullet$  ในการเลือกเมนูย่อย, กดปุ่ม  $\sqrt{\phantom{a}}$  บนแผงควบคุมโปรเจ็กเตอร์ของคุณ หรือรีโมทคอนโทรล
- $\bullet$  ในการเลือกตัวเลือก, กดปุ่ม  $\overline{\bigwedge}$  หรือ  $\overline{\bigvee}$  บนแผงควบคุมโปรเจ็กเตอร์ของคุณ หรือรีโมท ้ คอนโทรล สีจะเปลี่ยนเป็นสีน้ำเงิ่นเข้ม เมื่อรายการถูกเลือก สีจะเปลี่ยนเป็นสีน้ำเงินเข้ม
- $\bullet$  ใช้ปุ่ม  $\overline{\lt}$ | หรือ  $\overline{\gt}$ | บนแผงควบคุมหรือรีโมทคอนโทรลเพื่อปรับการตั้งค่า
- $\bullet$  ในการกลับไปยังเมนูหลัก, ไปที่แท็บ กลับ และกดปุ่ม  $\overline{\mathcal{W}}$  บนแผงควบคุมหรือรีโมทคอนโทรล
- $\bullet$  ในการออกจาก OSD, ไปที่แท็บ ออก และกดปุ่ม **เ√**1 หรือกดปุ่ม **เมนู** โดยตรงบนแผงควบคุม หรือรีโมทคอนโทรล

#### <span id="page-26-1"></span>**เมนูหลัก**

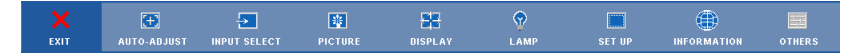

#### <span id="page-26-2"></span>**AUTO-ADJUST (ปรับอัตโนมัติ)**

ปรบอั ัตโนมัติจะปรับ **Frequency (ความถ)ี่** และ **Tracking (แทร็กกิ้ง)** ของโปรเจ็กเตอรในโหมด PC โดยอัตโนมัติ

#### <span id="page-27-0"></span>**INPUT SELECT (เลอกส ื ัญญาณเขา)**

เมนู เลือกสัญญาณเข้า อนุญาตให้คุณเลือกแหล่งสัญญาณเข้าของโปรเจ็กเตอร์ของคุณ

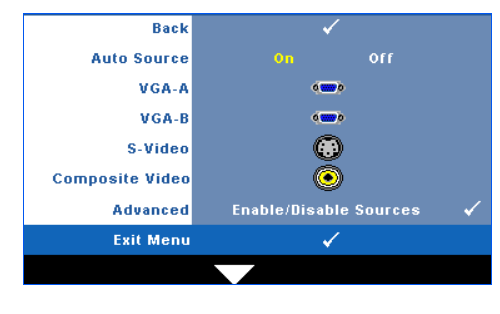

**Auto Source (สัญญาณอตโนม ั ัติ) —** เลือก **Off (ปด)** (คาเรมติ่ น) เพื่อล็อค สัญญาณเข้าปัจจุบัน ถ้าคุณกดปุ่ม **สัญญาณ** ในขณะที่โหมด **Auto Source (สัญญาณอตโนม ั ัติ)** ถูกตั้ง คาเปน **Off (ปด)**, คุณสามารถเลือก สัญญาณเขาดวยตัวเองไดเลือก **On (เปด)** เพอตร ื่ วจจับสัญญาณเขาที่มี โดยอัตโนมัติถาคุณกดปุม **สัญญาณ** เมื่อโปรเจ็กเตอร์เปิดอย่ โปรเจ็กเตอร์ จะคนหาสัญญาณเขาท ี่ใชไดถัดไปโดย อัตโนมัติ

**VGA-A—**กด **I**√ื้∎ เพื่อตรวจจับสัญญาณ VGA-A

**VGA-B**—กด **I**√ื้| เพื่อตรวจจับสัญญาณ VGA-B

**S-Video (เอส-วิดีโอ)—**กด เพอตรวจจ ื่ ับสัญญาณเอส-วิดีโอ

**Composite Video (คอมโพสตวิ ิดีโอ)—**กด เพื่อตรวจจับสัญญาณคอมโพสิตวิดีโอ

**Advanced (ขั้นสูง)—กด**  $\overline{|\mathcal{M}|}$  **เพื่อเปิดทำงานเมนู เลือกสัญญาณเข้าขั้นสูง** 

#### **INPUT SELECT ADVANCED (เลือกสัญญาณเขาข นสูง) ั้**

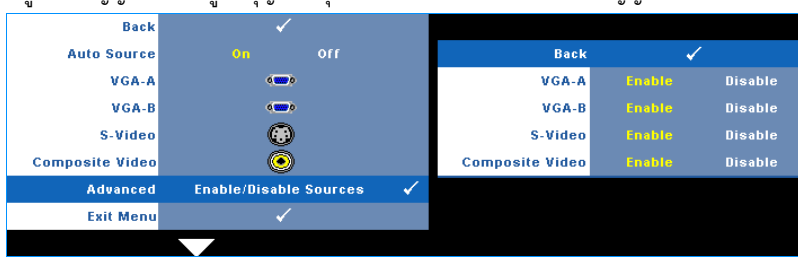

เมนู เลือกสัญญาณเข้าขั้นสูง อนุญาตให้คุณเปิดทำงานหรือปิดทำงานแหล่งสัญญาณเข้าได้

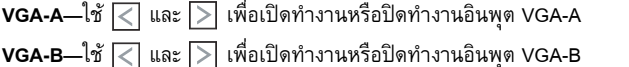

**S-Video (เอส-วิดีโอ)—**ใช และ เพื่อเปดทํางานหรือปดทํางานอินพุตเอส-วิดีโอ

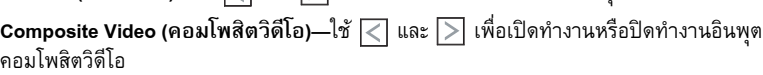

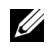

**หมายเหตุ:** คุณไมสามารถปดทํางานแหลงสัญญาณเขาปจจุบันไดในขณะใดๆ ตองมีแหลง สัญญาณเข้าอย่างน้อยที่สุด 2 แหล่งเปิดทำงานอยู่

## <span id="page-28-0"></span>**PICTURE (รูปภาพ) (ในโหมด PC)**

ดวยการใชเมนู**Picture (รูปภาพ)** คุณสามารถปรับการตั้งคาการแสดงผลของโปรเจ็กเตอรของคุณได เมนูรูปภาพ มีตัวเลือกใหดังตอไปนี้:

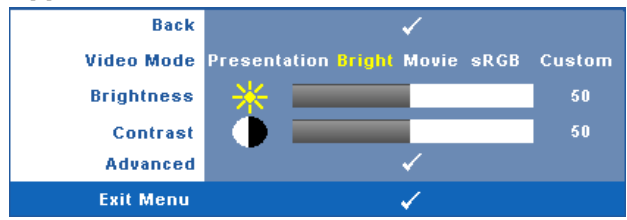

**Video mode (โหมดวิดีโอ)—**อนุญาตใหคุณปรบการแสดงภาพให ั เหมาะสมที่สุด: **Presentation (การนําเสนอ)**, **Bright (สวาง)**, **Movie (ภาพยนตร**), **sRGB** (ใหการแสดงส ีที่มีความเที่ยงตรงมาก ึกว่า) และ **Custom (กำหนดเอง)** (ตั้งค่าตามความต้องการของคุณ)

**หมายเหตุ:** ถาคุณปรับการตั้งคาสําหรับ **Brightness (ความสวาง)**, **Contrast (คอนทราสต)**, **Saturation (ความอมของส ิ่ ี)**, **Sharpness (ความชัด)**, **Tint (โทนสี)** และ **Advanced (ขั้นสูง)** โปรเจ็กเตอรจะเปลี่ยนไปยัง **Custom (กําหนดเอง)** โดยอัตโนมัติ

**Brightness (ความสวาง)—**ใช และ เพอปร ื่ บความสว ั างของภาพ

 $\blacksquare$ **Contrast (คอนทราสต์)—ใช้ ≤ และ [> เพื่อปรับคอนทราสต์ของหน้าจอ** 

**Advanced (ขั้นสูง)—**กด เพื่อเปดทํางานเมนู**Picture Advance (รูปภาพขั้นสูง)** ดู "PICTURE ADVANCED  $\overline{{\rm (31)}}$ ภาพขั้นสูง)" ในหน้า 30

## <span id="page-28-1"></span>**PICTURE (รูปภาพ) (ในโหมดวิดีโอ)**

ด้วยการใช้เมน**ู Picture (รูปภาพ)** คุณสามารถปรับการตั้งค่าการแสดงผลของโปรเจ็กเตอร์ของคุณได้<br>เมนู รูปภาพ มีตัวเลือกให้ดังต่อไปนี้:

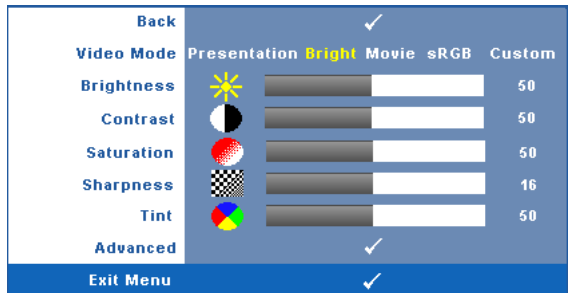

**Video mode (โหมดวิดีโอ)—**อนุญาตใหคุณปรบการแสดงภาพให ั เหมาะสมที่สุด: **Presentation** 

**(การนําเสนอ)**, **Bright (สวาง)**, **Movie (ภาพยนตร**), **sRGB** (ใหการแสดงส ีที่มีความเที่ยงตรงมาก กวา) และ **Custom (กําหนดเอง)** (ตั้งคาตามความต องการของคุณ)

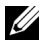

**หมายเหตุ:** ถาคุณปรับการตั้งคาสําหรับ **Brightness (ความสวาง), Contrast (คอนทราสต)**, **Saturation (ความอมของส ิ่ ี)**, **Sharpness (ความชัด)**, **Tint (โทนสี)** และ **Advanced (ขั้นสูง)**, โปรเจ็กเตอรจะเปลี่ยนไปยัง **Custom (กําหนดเอง)** โดยอัตโนมัติ

**Brightness (ความสว่าง)—ใช้ | ๔ | และ | ∑ เพื่อปรับความสว่างของภาพ** 

 $\blacksquare$ **Contrast (คอนทราสต์)—ใช้**  $\overline{\lt}\hspace{-0.05cm}|$  **และ**  $\overline{\gt}$  **เพื่อปรับคอนทราสต์ของหน้าจอ** 

**Saturation (ความอมของส ิ่ ี)—**อนญาตให ุ คุณปรับแหลงสัญญาณวิดีโอจากสีดําและสีขาว เพื่อใหสีมี ความอิ่มอย่างสมบรณ์ กด  $\leq$  เพื่อลดปริมาณของสีในภาพ และ  $\geq$  เพื่อเพิ่มปริมาณของสีในภาพ

**Sharpness (ความชัด)—กด**  $\overline{\le}$  **เพื่อลดความชัด และ**  $\overline{\ge}$  **เพื่อเพิ่มความชัด** 

**Tint (โทนสี)—กด**  $\overline{\leq}$  **เพื่อเพิ่มปริมาณของสีเขียวในภาพ และ**  $\overline{\gt}$  **เพื่อเพิ่มปริมาณของสีแดงในภาพ** (ใชไดสําหรับ NTSC เทานั้น)

**Advanced (ขั้นสูง)—**กด เพื่อเปดทํางานเมนู**Picture Advance (รูปภาพขั้นสูง)** ดู "[PICTURE ADVANCED \(](#page-29-0)รูปภาพขั้นสูง)" ด้านล่าง

 $\mathscr{U}$  หมายเหตุ: Saturation (ความอิ่มของสี), Sharpness (ความชัด) และ Tint (โทนสี) ใช้ ได้เฉพาะเมื่อแหล่งสัญญาณเข้ามาจากคอมโพสิต หรือเอส-วิดีโอเท่านั้น

## <span id="page-29-0"></span>**PICTURE ADVANCED (รูปภาพขั้ นสูง)**

ด้วยการใช้เมนู รูปภาพขั้นสูง คุณสามารถปรับการตั้งค่าการแสดงผลของโปรเจ็กเตอร์ของคุณได้ เมนู<br>รูปภาพขั้นสูง มีตัวเลือกให้ดังต่อไปนี้:

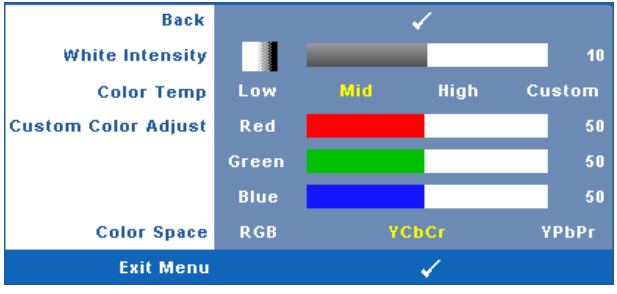

**White Intensity (ความเขมสีขาว)—**ใช และ เพื่อปรับความเขมสีขาวของหนาจอ

**Color Temp (อุณหภูมิสี)—**อนุญาตใหคุณปรับอุณหภูมิสีหนาจอจะปรากฏเย็นขึ้นที่อุณหภูมิสีสูงขึ้น ี และอุ่นขึ้นเมื่ออุณหภูมิสีต่ำลง เมื่อคุณปรับค่าในเมนู **Color Adjust (ปรับสี่)**, โหมด กำหนดเอง จะเปิด<br>การทำงาน ค่าต่างๆ จะถูกจัดเก็บในโหมด กำหนดเอง **Custom Color Adjust (ปรับคาสีเอง)—**ใชสําหรับปรับคาสแดง ี สีเขียว และสีน้ําเงินดวยตัวเอง **Color Space (ปริภูมิสี)—**อนญาตให ุ คุณเลือกปริภูมิสีโดยมีตัวเลือกคือ: RGB, YCbCr และ YPbPr

## **DISPLAY (หนาจอ) (ในโหมด PC)**

ดวยการใชเมนู**Display (หนาจอ)** คุณสามารถปรับการตั้งคาการแสดงผลของโปรเจ็กเตอรของคุณได เมนูรูปภาพ มีตัวเลือกใหดังตอไปนี้:

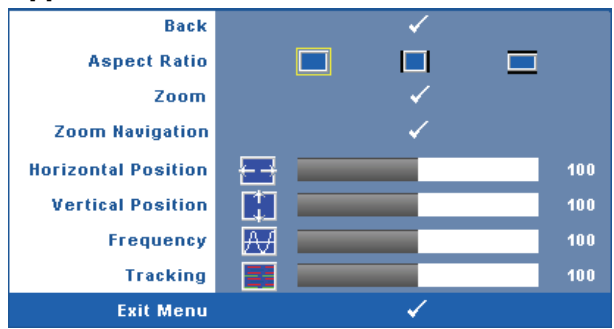

**Aspect Ratio (อัตราสวนภาพ)—**อนญาตให ุ คุณเลือกอัตราสวนภาพ เพื่อปรับลักษณะที่ภาพจะ ปรากฏ

- Original (ดั้งเดิม) เลือกดั้งเดิม เพื่อรักษาอัตราส่วนภาพที่ฉายตามแหล่งสัญญาณ อินพุต
- $\textcolor{red}{\bullet} \textcolor{red}{\blacksquare}$  4:3 แหล่งสัญญาณอินพตถุกปรับขนาดให้พอดีหน้าจอ และฉายภาพในอัตราส่วน 4:3
- $\,$  Wide  $\,$ (ไวด์) แหล่งสัญญาณอินพุตถูกปรับขนาดให้พอดีความกว้างของหน้าจอ เพื่อ ฉายภาพแบบไวด์สกรีน

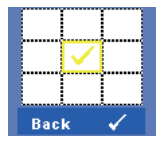

**Zoom (ซูม)—**กด เพอเป ื่ ดทํางานเมนู**ซูม** เลือกบริเวณที่จะซูม และกด  $\boxdot$  เพื่อดูภาพที่ซูม

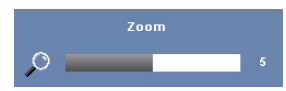

ปรับขนาดภาพโดยการกด $\boxed{\lt}$  หรือ  $\boxed{\gt}$  และกด  $\boxed{\swarrow}$  เพื่อแสดง

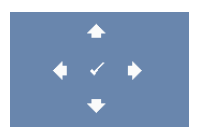

**Zoom Navigation (การเลื่อนซูม)—**กด เพื่อเปดทํางานเมนู**Zoom Navigation (การเลื่อนซูม)** ใช้  $\fbox{}$   $\fbox{}$   $\fbox{}$   $\fbox{}$   $\fbox{}$   $\fbox{}$   $\fbox{}$   $\fbox{}$  เพื่อเลื่อนหน้าจอการฉายภาพ

**Horizontal Position (ตำแหน่งแนวนอน)—กด**  $\leq$  **เพื่อเลื่อนภาพไปทางซ้าย และ**  $\mid\geq\mid$  **เพื่อเลื่อน** ภาพไปทางขวา

**Vertical Position (ตำแหน่งแนวตั้ง)—กด ⊠ เพื่อเลื่อนภาพลง และ <mark>[</mark>>] เพื่อเลื่อนภาพขึ้น** 

**Frequency (ความถี่)—**อนุญาตให้คุณเปลี่ยนความถี่นาฬิกาข้อมูลการแสดงผล เพื่อให้ตรงกับ ความถี่ของกราฟฟิกการ์ดของคอมพิวเตอร์ของคุณ ถ้าคุณเห็นคลื่นกะพริบในแนวตั้ง, ใช้การควบคุม **Frequency (ความถี่)** เพื่อลดแถบรบกวนให้เหลือน้อยที่สุด นี่เป็นการปรับอย่างหยาบ

**Tracking (แทร็กกิ้ง)—**ซิงโครไนซเฟสของสัญญาณการแสดงผลกับกราฟฟกการด ถาคุณมีปญหา ภาพไม่นิ่ง หรือภาพกะพริบ, ใช้ **Tracking (แทร็กกิ้ง)** เพื่อทำการแก้ไข นี่เป็นการปรับอย่างละเอียด

## **DISPLAY (หนาจอ) (ในโหมดวิดีโอ)**

ดวยการใชเมนู**Display (หนาจอ)** คุณสามารถปรับการตั้งคาการแสดงผลของโปรเจ็กเตอรของคุณได เมนูรูปภาพ มีตัวเลือกใหดังตอไปนี้:

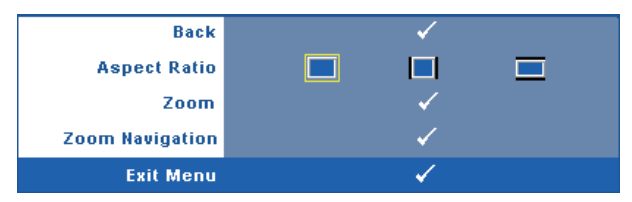

**Aspect Ratio (อัตราสวนภาพ)—**อนญาตให ุ คุณเลือกอัตราสวนภาพ เพื่อปรับลักษณะที่ภาพจะ ปรากฏ

- $\sigma$ riginal (ดั้งเดิม) เลือก ดั้งเดิม เพื่อรักษาอัตราส่วนภาพของภาพที่ฉายให้เป็นไปตาม สัญญาณภาพอินพต
- $\,\bullet\,$   $\,\blacksquare$  4:3  $\,$  แหล่งสัญญาณอินพุตถูกปรับขนาดให้พอดีหน้าจอ และฉายภาพในอัตราส่วน 4:3
- $\overline{\mathbf{l}}$  Wide (ไวด์) แหล่งสัญญาณอินพุตถูกปรับขนาดให้พอดีความกว้างของหน้าจอ เพื่อ <u>ฉายภาพแบบไวด์สกรีน</u>

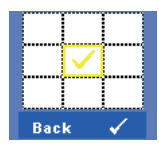

**Zoom (ซูม)—กด**  $\boxed{\sqrt{ }}$  **เพื่อเปิดทำงานเมนู ซูม** เลือกบริเวณที่จะซูม และกด $\overline{\mathbb{M}}$  เพื่อดูภาพที่ซูม ปรับขนาดภาพโดยการกด  $\overline{\lt}$  หรือ  $\overline{\gt}$  และกด  $\overline{\lt}$  เพื่อแสดง

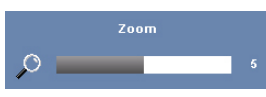

ปรับขนาดภาพโดยการกด  $|<|$  หรือ  $|>$  และกด  $\overline{w}$  เพื่อแสดง

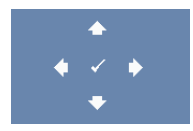

**Zoom Navigation (การเลื่อนซูม)—**กด เพื่อเปดทํางานเมนู**Zoom Navigation (การเลื่อนซูม)** ใช้  $\fbox{}$   $\fbox{}$   $\fbox{}$   $\fbox{}$   $\fbox{}$   $\fbox{}$   $\fbox{}$   $\fbox{}$   $\fbox{}$  เพื่อเลื่อนหน้าจอการฉายภาพ

#### <span id="page-33-2"></span><span id="page-33-0"></span>**LAMP (หลอด)**

ดวยการใชเมนู**Lamp (หลอด)** คุณสามารถปรับการตั้งคาการแสดงผลของโปรเจ็กเตอรของคุณได เมนูหลอด มีตัวเลือกใหดังตอไปนี้:

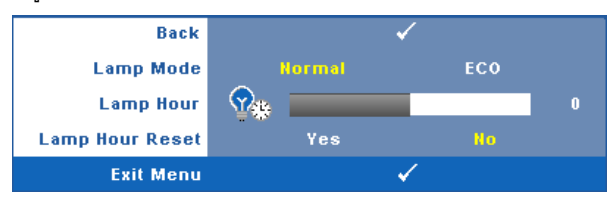

**Lamp Mode (โหมดหลอด)—**อนุญาตใหคุณเลือกระหวางโหมด ปกติและ อีโค โหมดปกติ ใช้ระดับพลังงานเต็มที่ โหมดอีโค ทำงานที่ระดับพลังงานต่ำกว่า ซึ่งช่วยยืดอายการใช้งาน หลอดให้ยาวนานขึ้น, การทำงานเงียบลง และให้เอาต์พุตแสงที่จางลงบนหน้าจอ **Lamp Hour (ชั่วโมงหลอด)—แสดงชั่วโมงการทำงานนับตั้งแต่รีเซ็ตตัวตั้งเวลาหลอดครั้งสุดท้าย Lamp Hour Reset (รีเซ็ตชั่วโมงหลอด)—**เลือก **Yes (ใช)** เพอรื่ เซี ็ตตัวตั้งเวลาหลอด

## <span id="page-33-1"></span>**SET UP (ตั้งคา)**

เมนู ตั้งค่า อนุญาตให้คุณปรับการตั้งค่าต่างๆ สำหรับ ภาษา, โหมดโปรเจ็กเตอร์, การแก้ภาพบิดเบี้ยว, พื้นที่สูง และเอาต์พุต VGA สแตนด์บาย

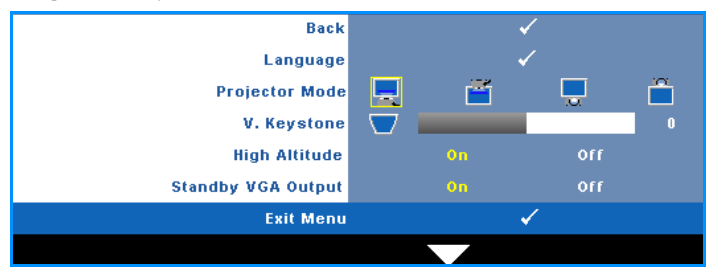

**Language (ภาษา)—**ใชสําหรับตั้งภาษาสําหรับ OSD กด เพอเป ื่ ดทํางานเมนู**Language (ภาษา)**

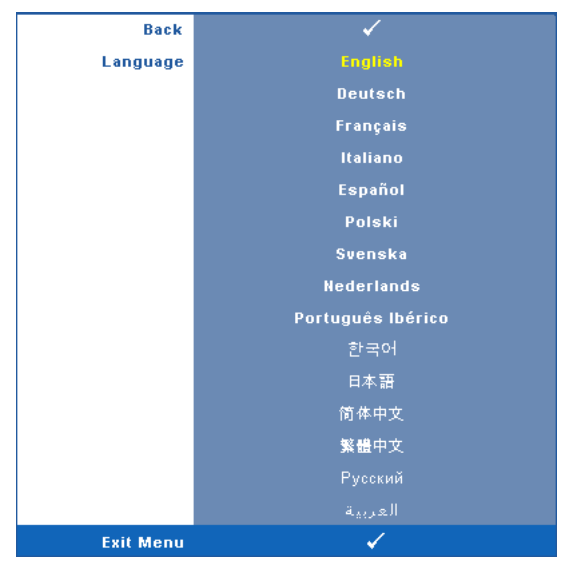

**Projector Mode (โหมดโปรเจ็กเตอร์)—ใช้สำหรับเลือกโหมดโปรเจ็กเตอร์ ขึ้นอยู่กับลักษณะที่<br>โปรเจ็กเตอร์ถกยึด** 

- การฉายดานหน า-ตั้งโตะ นี่เปนต วเลั อกมาตรฐาน ื
- $\dot\parallel$ การฉายด้านหน้า-ยึดเพดาน โปรเจ็กเตอร์จะพลิกภาพกลับหัว สำหรับการฉายภาพ ที่ยึดบนเพดาน
- $\blacksquare$ | การฉายด้านหลัง-ตั้งโต๊ะ โปรเจ็กเตอร์จะกลับภาพ เพื่อที่คุณสามารถฉายภาพจาก ์<br>ด้านหลังของหน้าจอกึ่งทึบแสงได้
- **กา**รถายด้านหลัง-ยึดเพดาน โปรเจ็กเตอร์จะกลับภาพ และพลิกภาพกลับหัว คุณ ี สามารถฉายภาพจากด้านหลังของหน้าจอกึ่งทึบแสงด้วยการฉายแบบยึดเพดานได้

**V. Keystone (แก้ภาพบิดเบี้ยวแนวตั้ง)—ปรับความผิดเพี้ยนของภาพในแนวตั้ง ซึ่งเกิดจากการเอียง** โปรเจ็กเตอร

**High Altitude (พื้นที่สูง)—เลือก เปิด เพื่อเปิดโหมดพื้นที่สูง ให้พัดลมทำงานที่ความเร็วเต็มที่อย่าง** ี่ ต่อเนื่อง เพื่อให้อากาศในพื้นที่สูงทำให้โปรเจ็กเตอร์เย็นลงอย่างเหมาะสม

**Standby VGA Output (เอาตพุต VGA สแตนดบาย)—**เลือก เปด หรือ ปดฟงกชั่นเอาตพุต VGA ที่ สถานะสแตนด์บายของโปรเจ็กเตอร์ ค่าเริ่มต้นคือ ปิด

## <span id="page-35-0"></span>**INFORMATION (ขอมูล)**

เมนูขอมูล แสดงการตั้งคาของโปรเจ็กเตอรในปจจุบัน

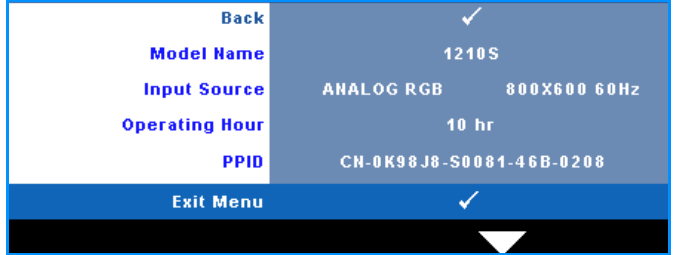

## <span id="page-35-1"></span>**OTHERS (อื่นๆ)**

ู เมนูอื่นๆ อนุญาตให้คุณเปลี่ยนแปลงการตั้งค่าต่างๆ สำหรับ เมนู, เสียง, พลังงาน และระบบป้องกัน นอกจากนี้ คุณยังสามารถทำกระบวนการ รูปแบบทดสอบ และ รี่เซ็ตค่าโรงงาน ได้ด้วย

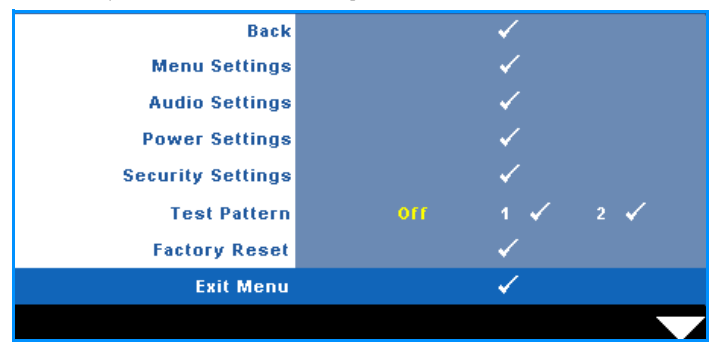

**Menu Settings (การตั้งค่าเมนู)—เลือกและกด <b>เ**พื่อเปิดทำงานการตั้งค่าเมนู การตั้งค่าเมนู<br>ประกอบด้วยตัวเลือกต่อไปนี้:

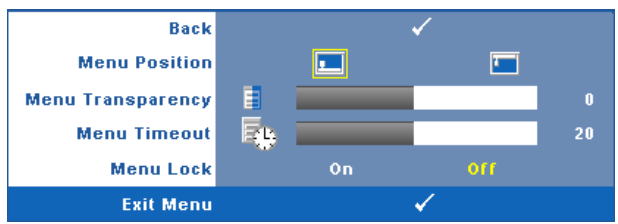

**Menu Position (ตำแหน่งเมนู)—**อนุญาตให้คุณเปลี่ยนตำแหน่งของเมนู OSD บนหน้าจอ

**Menu Transparency (ความโปร่งแสงของเมนู)—เ**ลือกเพื่อเปลี่ยนระดับความโปร่งแสง ของพื้นหลัง OSD

**Menu Timeout (ไทม์เอาต์เมน)—**อนุญาตให้คุณปรับเวลาสำหรับไทม์เอาต์ของ OSD ตาม คาเริ่มตน OSD จะหายไปหลังจากที่ไมมีกิจกรรมใดๆ 20 วินาที

<span id="page-36-0"></span>**Menu Lock (ล็อคเมนู)—เ**ลือก **On (เปิด)** เพื่อเปิดทำงาน ล็อคเมนู และซ่อนเมนู OSD เลือก<br>OFF (ปิด) เพื่อปิดทำงาน ล็อคเมนู ถ้าคุณต้องการปิดทำงานฟังก์ชั้น ล็อคเมนู และทำให้ **OFF (ปด)** เพื่อปดทํางาน ล็อคเมนูถาคณต ุ องการปดทํางานฟงกชั่น ล็อคเมนูและทําให OSD หายไป, กดปุม **เมนู**บนแผงควบคุม หรอรื ีโมทคอนโทรลเปนเวลา 15 วินาทีจากนั้น ปดทํางานฟงกชั่น

**Audio Settings (การตั้งคาเสียง)—**เลือกและกด เพื่อเปลี่ยนแปลงการตั้งคาเสยงี เมนูการตั้งคา เสยงี ประกอบดวยตัวเลือกตอไปนี้:

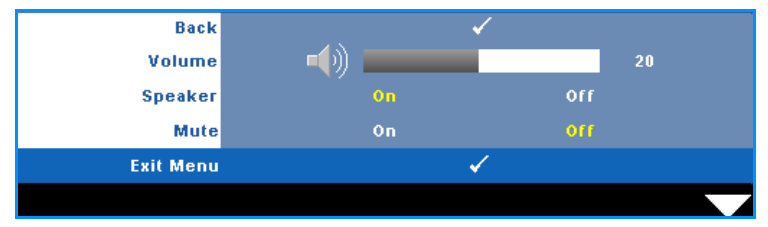

**Volume (ระดับเสียง)—**กด เพื่อลดระดับเสียง และ เพื่อเพิ่มระดับเสียง

**Speaker (ลําโพง)—**เลือก **เปด** เพอเป ื่ ดทํางานลําโพง เลือก **ปด** เพอปื่ ดทํางานลําโพง

**Mute (ปดเสียง)—**ใชเพอปื่ ดเสียงสําหรับสัญญาณเสยงเข ี าและเสียงออก

**Power Settings (การตั้งคาพลังงาน)—**เลือกและกด เพื่อเปดทํางานการตั้งคาพลังงาน เมนการ ู ตั้งค่าพลังงาน ประกอบด้วยตัวเลือกต่อไปนี้:

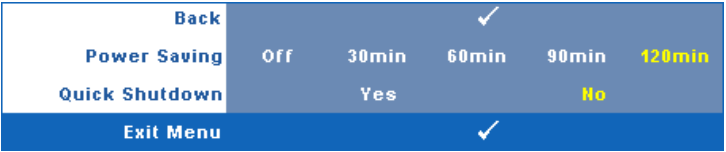

**Power Saving (การประหยัดพลังงาน)—**เลือก **Off (ปด)** เพอปื่ ดทํางานโหมดการประหยัด พลังงาน ตามค่าเริ่มต้น โปรเจ็กเตอร์ถูกตั้งค่าให้เข้าสู่โหมดการประหยัดพลังงานหลังจากที่<br>ไม่มีกิจกรรมเป็นเวลา 120 นาที ข้อความเตือนจะปรากฎบนหน้าจอ แสดงการนับถอยหลัง 60 วินาทีกอนที่จะเปลี่ยนไปยังโหมดการประหยัดพลังงาน กดปุมใดๆ ระหวางชวงเวลาการนับ ถอยหลัง เพื่อหยุดโหมดการประหยัดพลังงาน

้นอกจากนี้ คุณสามารถตั้งค่าช่วงการหน่วงเวลาที่แตกต่างออกไป เพื่อเข้าส่โหมดการประหยัด พลังงานได้ด้วย ช่วงการหน่วงเวลา คือเวลาที่คุณต้องการให้โปรเจ็กเตอร์รอโดยไม่มีสัญญาณ อินพตใดๆ การประหยัดพลังงานสามารถตั้งค่าเป็น 30, 60, 90 หรือ 120 นาที

ถาเครื่องตรวจไมพบสัญญาณอินพุตระหวางชวงการหนวงเวลา โปรเจ็กเตอรจะปดหลอด และเข้าสู่โหมดการประหยัดพลังงาน ถ้าเครื่องตรวจพบสัญญาณอินพุตภายในช่วงการหน่วง เวลา โปรเจ็กเตอร์จะเปิดโดยอัตโนมัติ ถ้าเครื่องตรวจไม่พบสัญญาณอินพุตภายใน 2 ชั่วโมง ระหว่างโหมดการประหยัดพลังงาน โปรเจ็กเตอร์จะเปลี่ยนจากโหมดการประหยัดพลังงาน ไปเป็นโหมดปิดเครื่อง ในการปิดโปรเจ็กเตอร์ กดปุ่มเพาเวอร์

**Quick Shutdown (การปดเคร องอย ื่ างเร็ว)—**เลือก **Yes (ใช)** เพื่อปดโปรเจ็กเตอรดวยการ กดปุม **เพาเวอร**เพียงครั้งเดียว ฟงกชั่นนอนี้ ญาตให ุ โปรเจ็กเตอรปดไดอยางรวดเร็ว ดวยการ ี่ เร่งความเร็วพัดลมให้เร็วขึ้น คาดหมายได้ว่าจะมีเสียงรบกวนที่สูงขึ้นเล็กน้อยระหว่างการปิด เครื่องอยางเร็ว

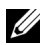

 $\mathscr U$  **หมายเหตุ:** ก่อนที่คุณจะเปิดโปรเจ็กเตอร์อีกครั้ง ให้รอ 60 วินาทีเพื่อปล่อยให้อุณหภูมิภาย ในคงที่กอน โปรเจ็กเตอรจะใชเวลานานขึ้นในการเปดเครื่อง ถาคุณพยายามเปดเครื่องทันที พัดลมทำความเย็นจะหมุนที่ความเร็วเต็มที่เป็นเวลาประมาณ 30 วินาที เพื่อทำให้อุณหภูมิ ภายในคงที่

**Security Settings (การตั้งค่าระบบป้องกัน)—เลือกและกด <b>เ**∨ื่∎ เพื่อเปิดทำงานการตั้งค่าระบบ ้ป้องกัน เมนูการตั้งค่าระบบป้องกัน อนุญาตให้คุณเปิดทำงาน และตั้งค่าการป้องกันด้วยรหัสผ่าน

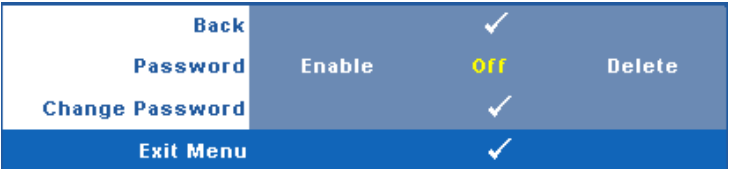

**Password (รหัสผ่าน)—เมื่**อ ป้องกันด้วยรหัสผ่าน เปิดทำงาน, หน้าจอ ป้องกันด้วยรหัสผ่าน<br>ที่ขอให้คณป้อนรหัสผ่าน จะแสดงขึ้นเมื่อเสียบปลั๊กเพาเวอร์เข้ากับเต้าเสียบไฟฟ้า และเปิด ี เครื่องโปรเจ็กเตอร์เป็นครั้งแรก ตามค่าเริ่มต้น ฟังก์ชั่นนี้จะปิดทำงาน คุณสามารถเปิดทำงาน คุณสมบัตินี้โดยการเลือก **Enabled (เปดทํางาน)** ถารหัสผานเคยถูกตงคั้ ามาก อน แรกสุดให บ่อนรหัสผ่านเข้าไป จากนั้นเลือกฟังก์ชั่น คุณสมบัติระบบป้องกันด้วยรหัสผ่านนี้ จะถูกเปิด ้ทำงานในครั้งหน้าที่คุณเปิดเครื่องโปรเจ็กเตอร์ ถ้าคุณเปิดทำงานคุณสมบัตินี้ คุณจะถูกขอให้ ป้อนรหัสผ่านของโปรเจ็กเตอร์หลังจากที่คุณเปิดเครื่องโปรเจ็กเตอร์:

 $\mathbf 1$ การขอให้ป้อนรหัสผ่านครั้งแรก $\cdot$ 

**a** ไปที่เมนู**Others (อื่นๆ)**, กด จากนั้นเลือก **Password (รหัสผาน)** เพื่อ **Enable (เปดท ํางาน)** การตั้งคารหัสผาน

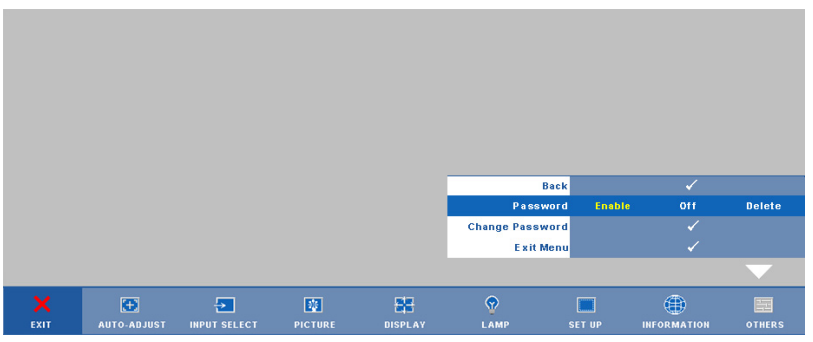

**b** การเปิดทำงานฟังก์ชั่นรหัสผ่าน จะแสดงหน้าจอตัวอักษรขึ้นมา, ให้ป้อนตัวเลข 4 ึ้ หลักจากหน้าจอ และกด $\overline{|\!\!|\!\!|}}$ 

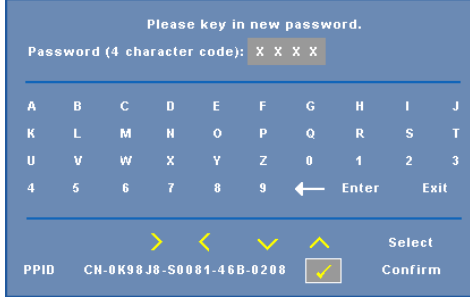

- **c** เพื่อที่จะยืนยัน ให้ป้อนรหัสผ่านอีกครั้ง
- **d** ถ้าการตรวจสอบรหัสผ่านสำเร็จ คุณสามารถเรียกใช้ฟังก์ชั่นและยูทิลิตี้ต่างๆ ของ โปรเจ็กเตอรตอไปได
- $\,2$   $\,$  ถ้าคุณป้อนรหัสผ่านไม่ถูกต้อง คุณจะได้รับโอกาสอีก 2 ครั้ง หลังจากที่ป้อนรหัสไม่ ถูกตอง 3 ครั้ง โปรเจ็กเตอรจะปดเครื่องโดยอัตโนมัติ

**หมายเหตุ:** ถาคุณลืมรหัสผาน ใหติดตอ DELLTM หรือเจาหนาที่บริการที่มี คุณสมบัติ

- 3 ในการปดทํางานฟงกชั่นรหสผั าน, เลือก **Off (ปด)** เพื่อปดทํางานฟงกชั่น
- 4 ในการลบรหัสผาน, เลือก **Delete (ลบ)**

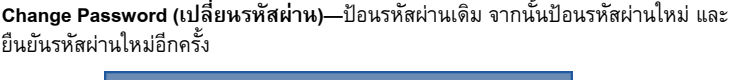

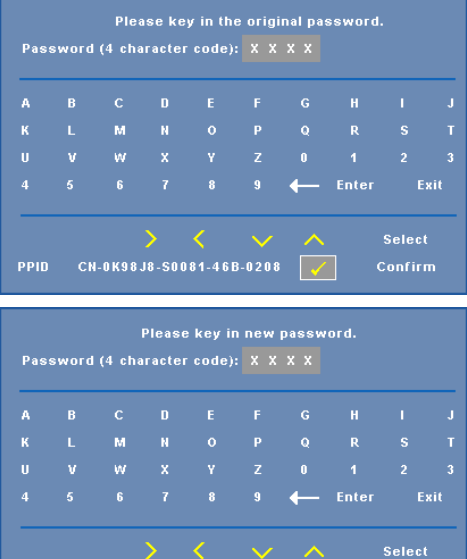

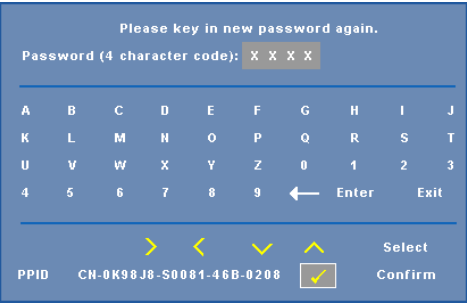

Confirm

**Test Pattern (รูปแบบทดสอบ)—**รูปแบบทดสอบ ใชเพอทดสอบโฟก ื่ ัสและความละเอียด

CN-0K98J8-S0081-46B-0208

PPID

คุณสามารถเปดทํางานหรือปดทํางาน **Test Pattern (รูปแบบทดสอบ)** โดยการเลือก **ปด**, **1** หรือ **2** คุณสามารถเรียก **Test Pattern 1 (รูปแบบทดสอบ 1)** โดยการกดปุม และ บนแผงควบคุม  $\stackrel{1}{\mathsf{n}}$ างไว้พร้อมกันเป็นเวลา 2 วินาที คุณสามารถเรียก รูปแบบทดสอบ 2 โดยการกดปุ่ม  $\boxed{\equiv}$  และ  $\boxed{\leq}$ บนแผงควบคุมคางไวพรอมกันเปนเวลา 2 วินาที

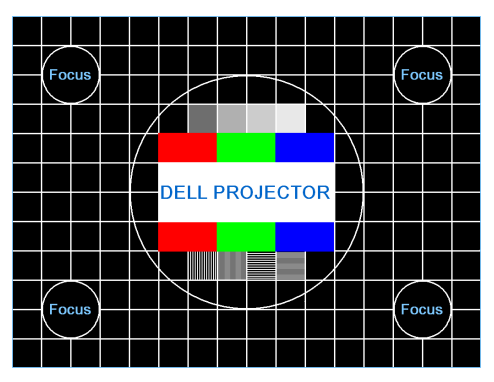

รูปแบบทดสอบ 1:

รูปแบบทดสอบ 2:

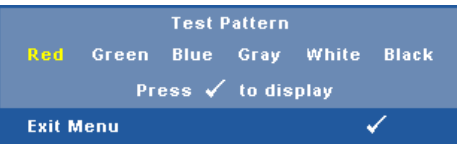

**Factory Reset (การรีเซตค็ าจากโรงงาน)—**เลือกและกด เพื่อรีเซ็ตการตั้งคาทั้งหมดกลับเปน คาเรมติ่ นจากโรงงาน ขอความเตือนดานลางจะปรากฏขึ้น

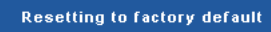

รายการที่รีเซ็ต ประกอบด้วยการตั้งค่าแหล่งสัญญาณคอมพิวเตอร์และแหล่งสัญญาณวิดีโอ

# **4**

#### <span id="page-41-1"></span><span id="page-41-0"></span>**การแกไขป ญหาโปรเจ็ กเตอร ของคุณ** ֚֚֚֡<br>֧֚֚֝

ถ้าคุณมีปัญหากับโปรเจ็กเตอร์ของคุณ ให้ดูเทคนิคการแก้ไขปัญหาต่อไปนี้ ถ้าปัญหายังคงมีอยู่, ติดต่อ DellTM (ดูการติดตอ DellTM ใ[นหนา](#page-52-1) 53)

F8<br>CRT/LCD

#### **ปญหา ทางแกปญหาที่อาจชวยได**

- ไม่มีภาพปรากฏบนหน้าจอ ตรวจดูให้แน่ใจว่าถอดฝาเลนส์ออก และโปรเจ็กเตอร์ เปดอยู
	- ้ตรวจดูให้แน่ใจว่า เลือกอินพุต ถูกตั้งค่าอย่างถูกต้อง ในเมนู OSD
- ตรวจดให้แน่ใจว่าพอร์ตกราฟฟิกภายนอกเปิดทำงาน อยู่ ถ้าคุณกำลังใช้คอมพิวเตอร์พกพา Dell™, ให้กด (Fn+F8) สําหรับคอมพิวเตอรยี่หออื่น ให ดูเอกสารของคอมพิวเตอร์ สัญญาณเอาต์พุตจาก คอมพิวเตอร์ไม่เป็นไปตามมาตรฐานอุตสาหกรรม ถ้าเกิดเหตุการณ์เช่นนี้ขึ้น ให้อัปเกรดไดรเวอร์วิดีโอ ของคอมพิ<sup>่</sup>วเตอร์ สำหรับคอมพิวเตอร์ Dell, **ให้ดูที่ support.dell.com** • ตรวจดูใหแนใจว าสายเคเบลทิ ั้งหมดเชื่อมตออยาง แน่นหนา ดู "การเชื่อมต่อโปรเจ็กเตอร์" ในหน้า 9 ตรวจดูให้แน่ใจว่าขาต่างๆ ของขั้วต่อไม่งอหรือหัก • ตรวจดูใหแนใจว าติดตั้งหลอดอยางแนนหนา (ดู "[การเปลี่ยนหลอด](#page-46-0)" ในหน้า 47) • ใช**Test Pattern (รูปแบบทดสอบ)** ในเมนู**Others (อื่นๆ)** ตรวจดูใหแน ใจวาสีของรูปแบบทดสอบนั้น ถูกต้อง แหลงสัญญาณอินพุตหายไป ไม สามารถเปลี่ยนไปยังแหลงสัญญาณ ้อินพุตที่ต้องการได้ ไปที่ เปิดทำงาน/ปิดทำงานสัญญาณขั้นสูง, ตรวจดูให้<br>แน่ใจว่าแหล่งสัญญาณอินพุตที่ต้องการถูกตั้งค่าเป็น เปดทํางาน

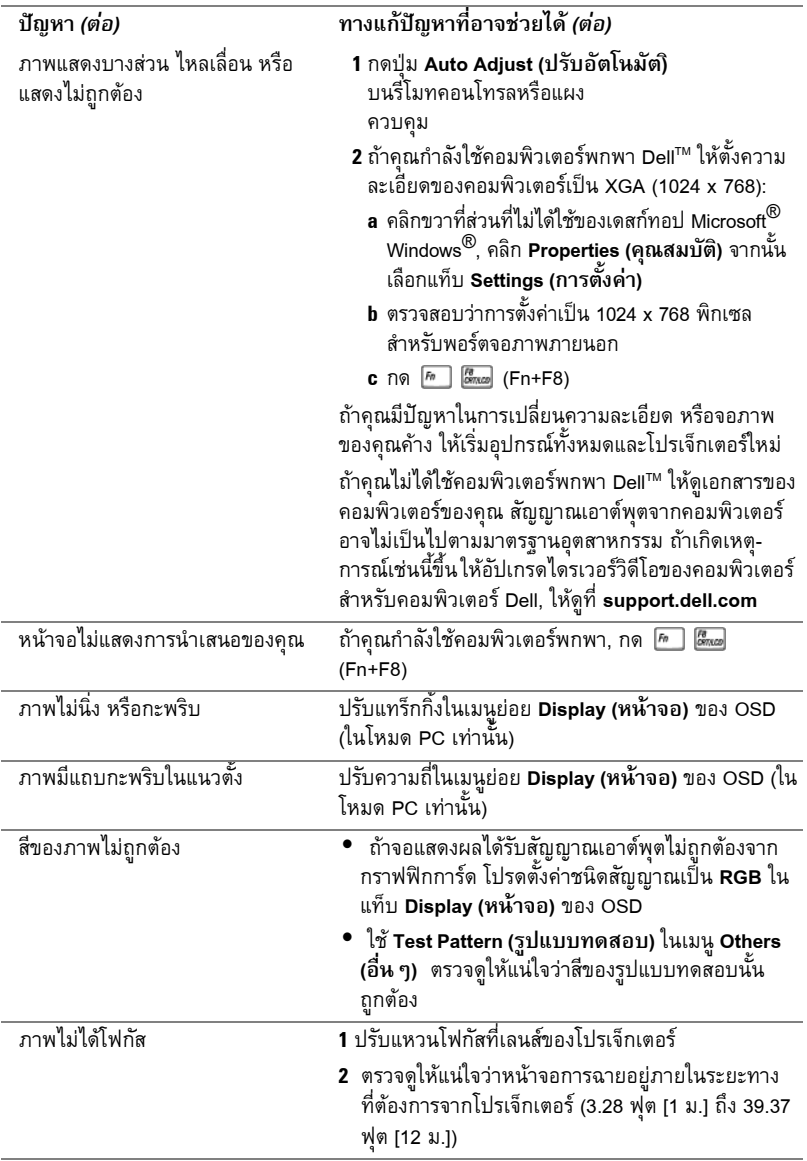

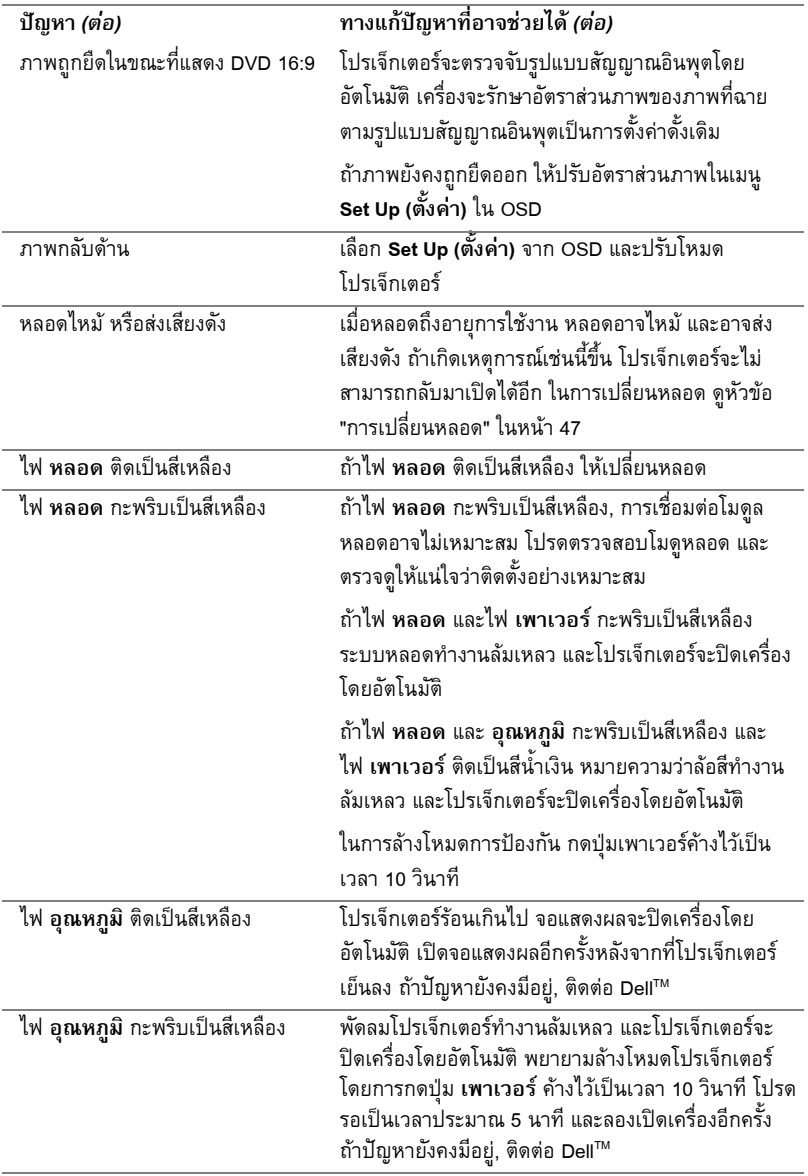

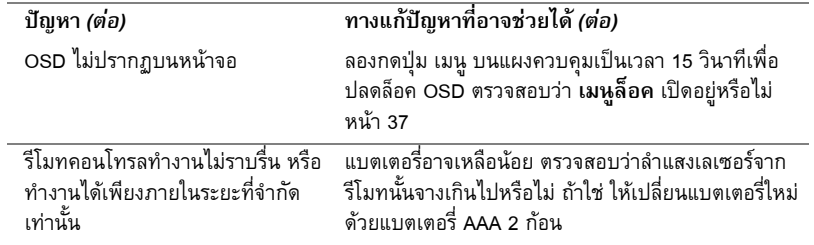

# <span id="page-45-1"></span><span id="page-45-0"></span>สัญญาณแนะนํา

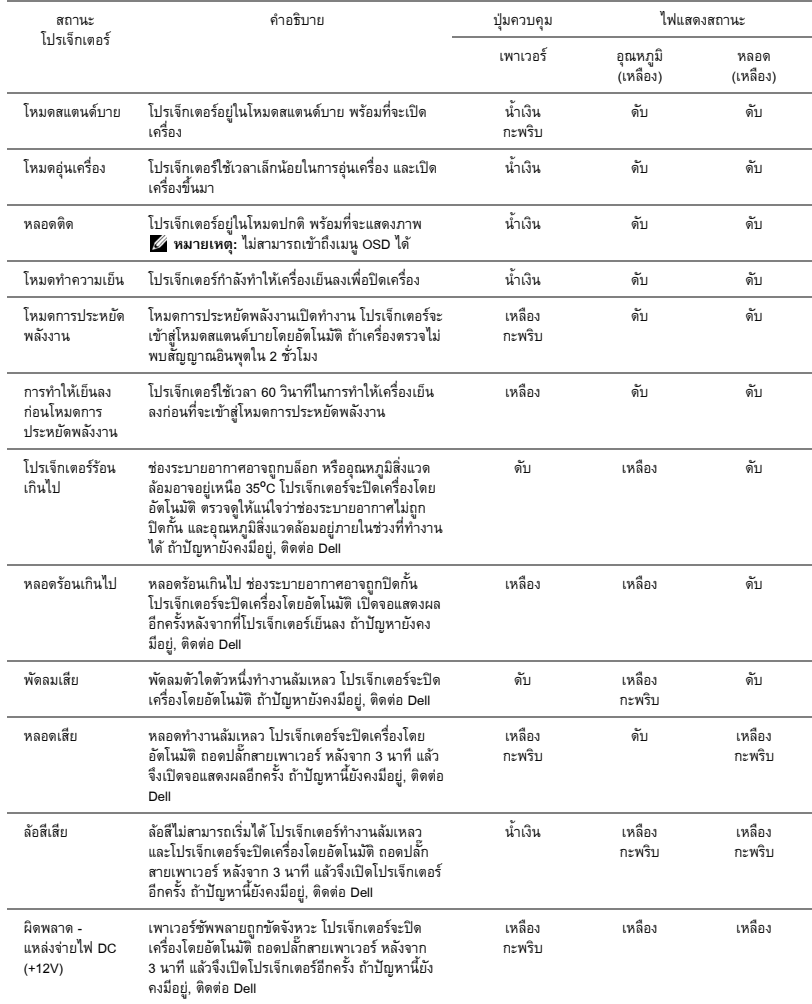

# <span id="page-46-0"></span>การเปลี่ ยนหลอด

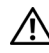

**ขอควรระวัง: กอนที่คุณจะเริ่มกระบวนการใดๆ ในสวนน ี้ใหปฏิบัติตาม ขั้นตอนเพื่อ ความปลอดภัย ตามที่อธบายไว ิ ใน [หนา](#page-6-1) 7**

เปลี่ยนหลอดเมื่อขอความว า **"หลอดใกลหมดอายุการใชงานที่ทํางานอยางม ีประสิทธิภาพแลว** ี **แนะนำให้เปลี่ยนหลอด! www.dell.com/lamps" จะปรากฏบนหน้าจอ ถ้าปัญหานี้ยังคงมีอยู่หลัง** จากที่เปลี่ยนหลอด, ติดต่อ Dell™ สำหรับข้อมูลเพิ่มเติม, ดู การติดต่อ Dell™ ในหน้า 53

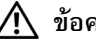

#### **ขอควรระวัง:**

- **• ใชหลอดของแทเพื่อใหมั่นใจถึงสภาพการทํางานที่ปลอดภัยและดีที่สุด ของโปรเจ็กเตอรของคุณ**
- ในขณะที่ใช้ หลอดภาพจะร้อนมาก อย่าพยายามเหลี่ยนหลอดจน **กระทั่งปลอยใหโปรเจ็กเตอรเย ็นลงเปนเวลาอย างนอย 30 นาที**
- **• อยาสัมผัสที่หลอด หรือสวนที่เปนแกวของหลอด ไมวาเวลาใดๆ หลอด ภาพโปรเจ็กเตอรมีความเปราะบาง และอาจแตกละเอียดไดหากสัมผัส ชิ้นแกวทแตก ี่ ละเอยดม ี ีความคม และสามารถทําใหเกิดการบาดเจ็บได**
- **• ถาหลอดแตกละเอียด ใหนําชิ้นแกวที่แตกออกจากโปรเจ็กเตอรทั้งหมด และทิ้งหรือนําไปรีไซเคิลตามกฎหมายทองถ ิ่น ในประเทศ หรอของร ื ัฐ สําหรับขอมูล เพิ่มเติม ดู www.dell.com/hg**
- **1** ปิดโปรเจ็กเตอร์ และถอดปลั๊กสายไฟออก
- **2** ปล่อยให้โปรเจ็กเตอร์เย็นลงเป็นเวลาอย่างน้อย 30 นาที
- **3** ไขสกรู 2 ตัวที่ยึดฝาปิดหลอดออก จากนั้นแกะฝา
- **4** ไขสกรู 2 ตัวที่ยึดหลอดออก
- **5** ดึงหลอดขึ้นโดยจับที่ที่จับโลหะ
- $\mathscr U$  **หมายเหตุ:** Dell™ อาจระบุให้คุณส่งคืนหลอด ที่เปลี่ยนภายใต้การรับประกันไปยัง Dell™ ไม่ ้ เช่นนั้น ให้ติดต่อหน่วยงานทิ้งของเสียในท้องถิ่น ของคุณ สําหรับที่อยูของไซตสําหรับทิ้งของเสีย ที่ใกลที่สุด
- **6** เปลี่ยนหลอดดวยหลอดใหม
- **7** ไขสกรู 2 ตัวที่ยึดหลอดใหแนน
- **8** ใสฝาป ดหลอดกลับคืน และไขสกรู 2 ตัวใหแนน

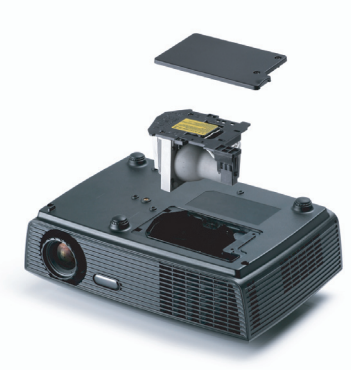

**9** รีเซ็ตเวลาการใชงานหลอด โดยการเลือก "Yes (ใช)" สําหรับ **Lamp Reset (รีเซตหลอด ็ )** ใน แท็บ **Lamp (หลอด**) ของ OSD (ดูเมนู หลอด ในหน้า 34) เมื่อเปลี่ยนโมดูลหลอดใหม่เรียบร้อย แลว โปรเจ็กเตอรจะตรวจพบ และรีเซ็ตชั่วโมงหลอดโดยอัตโนมัติ

## **ขอควรระวัง: การทิ้ งหลอด (สําหรับสหรัฐเทานั้น)**

**หลอดไฟภายในผลิตภัณฑประกอบดวยปรอท และตองนําไปรีไซเคิล หรือทิ้ง ตามวิธีที่กําหนดโดยกฎหมายในทองถิ่น รัฐ หรือประเทศของคุณ สําหรับขอมูลเพิ่ม เติม ใหไปยัง WWW.DELL.COM/HG หรือติดตอพันธมิตรอุตสาหกรรมอิเล็กทรอนิกส**  $\vec{\eta}$  WWW.EIAE.ORG สำหรับข้อมูลการทิ้งหลอดโดยเฉพาะ ให้ตรวจสอบที่ **WWW.LAMPRECYCLE.ORG**

#### <span id="page-48-0"></span>**ขอม ลจ าเพาะ ํ**

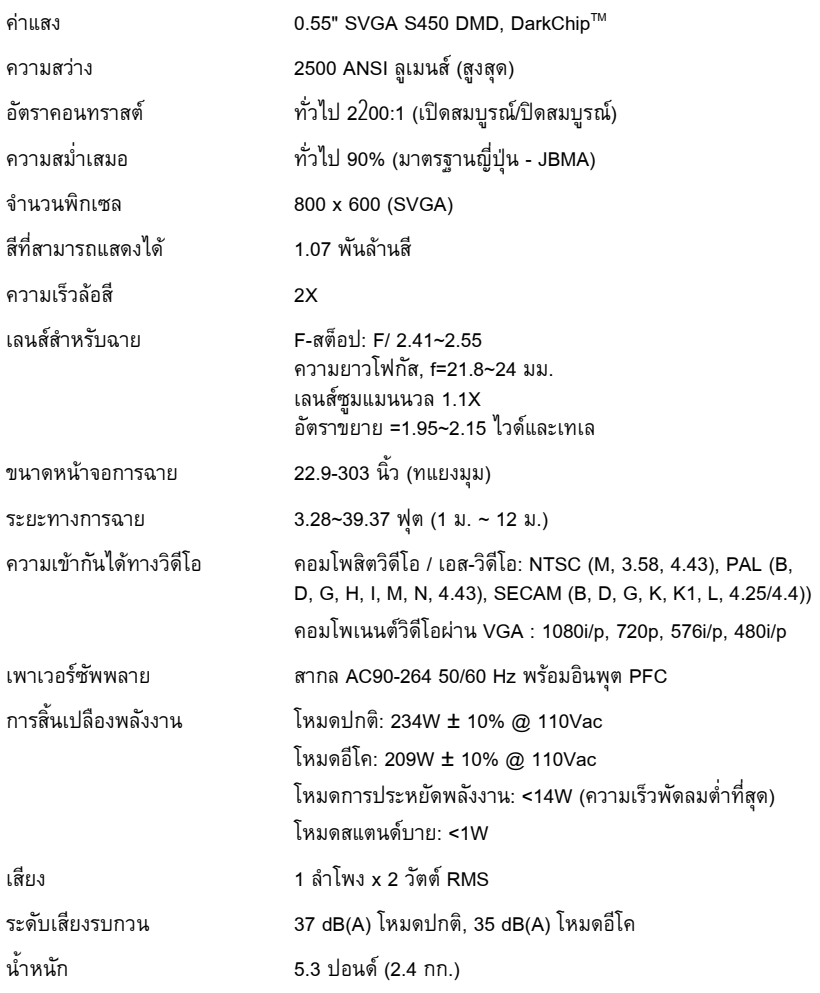

ขนาด (ก x ส x ล) 11.26 x 3.54 x 7.56 นิ้ว (286 x 90 x 192 มม.)

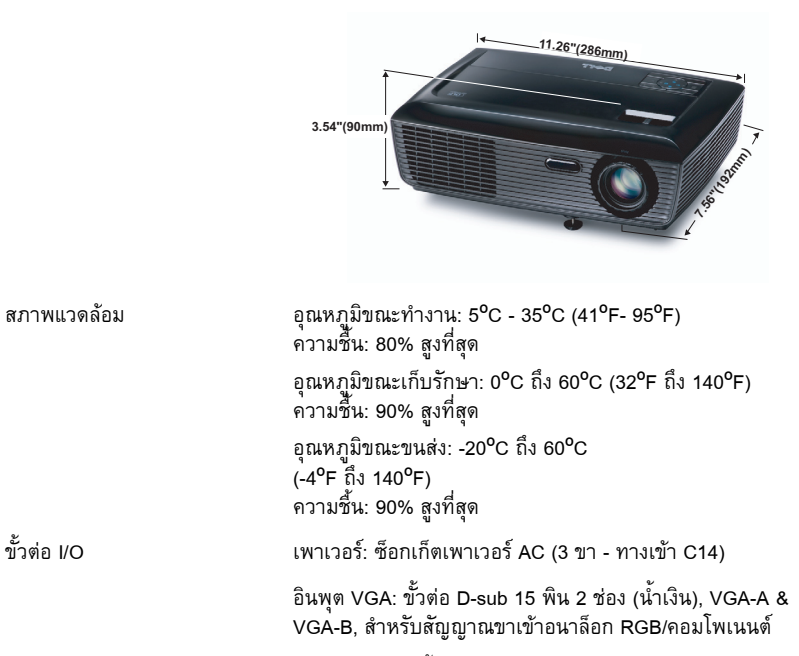

เอาตพุต VGA: ขั้วตอ D-sub 15 พิน 1 ชอง (สีดํา) สําหรับ VGA-A ลูปทรู

อินพุตเอส-วิดีโอ: ขั้วตอเอส-วิดีโอ มินิ-DIN 4 พิน สําหรับ สัญญาณ Y/C

อินพุตคอมโพสิตวิดีโอ: แจ็ค RCA สีเหลืองหนึ่งช่อง สำหรับ สัญญาณ CVBS

้อินพุตเสียงอนาล็อก: แจ็คสเตอริโอมินิโฟน 3.5 มม. หนึ่งช่อง (สีเขี่ยว)

เอาต์พุตเสียงคงที่: แจ็คสเตอริโอมินิโฟน 3.5 มม. หนึ่งช่อง (สีน้ําเงิน)

พอร์ต USB: USB สลาฟหนึ่งพอร์ต สำหรับการสนับสนุนรีโมท

หลอด หลอดที่ผูใชสามารถเปลี่ยนไดของ Philips 185W (อายการใช ุ งานนานถึง 4000 ชั่วโมงในโหมดอีโค)

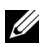

 $\mathscr{U}$  **หมายเหตุ**: อายุหลอดสำหรับโปรเจ็กเตอร์ใดๆ เป็นการวัดการลงของความสว่างเท่านั้น ้และไม่ได้เป็นข้อมูลจำเพาะสำหรับเวลาที่หลอดจะเสีย และไม่สามารถส่องสว่างได้ อายุหลอด ถูกกำหนดเป็นเวลาที่ใช้สำหรับหลอดมากกว่า 50 เปอร์เซ็นต์ของจำนวนหลอดตัวอย่าง เพื่อ ให้มีความสว่างลดลงโดยประมาณ 50 เปอร์เซ็นต์ของค่าลูเมนส์ที่แสดงไว้สำหรับหลอดที่ระบุ อายุหลอดที่แสดงไวไมไดเปนการรับประกันใดๆ ชวงอายุการทํางานที่แทจริงของหลอดโปร เจ็กเตอร์จะแตกต่างกันไปตามสภาพการทำงาน และรูปแบบการใช้งาน การใช้โปรเจ็กเตอร์ใน เงื่อนไขที่สมบุกสมบัน เช่น สภาพแวดล้อมที่มีฝุ่นมาก, ภายใต้อุณหภูมิสูง, การใช้หลายชั่วโมง ต่อวัน และการปิดเครื่องโดยทันทีทันใด มักเป็นผลให้ช่วงอายุการทำงานของหลอดสั้นลง หรือ อาจทำให้หลอดทำงานล้มเหลวได้

#### **โหมดความเขากนได ั (อนาล็อก/ดิจิตอล)**

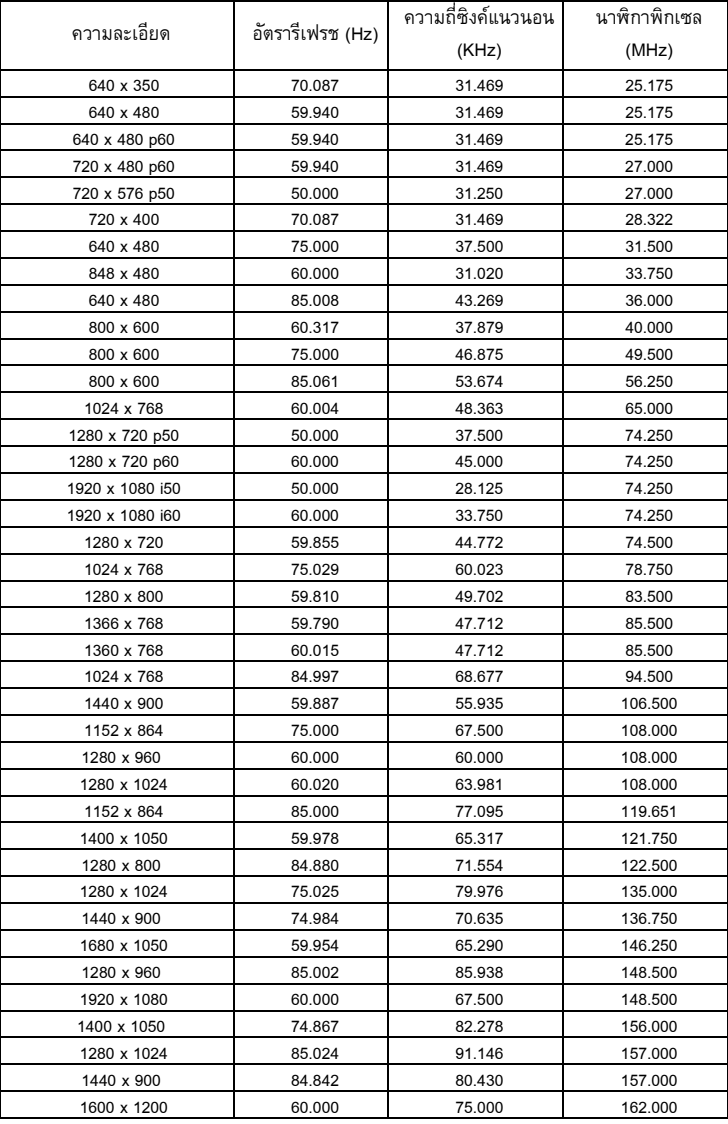

# <span id="page-52-1"></span><span id="page-52-0"></span>การต ดตอ Dell

สําหรับลูกคาในประเทศสหรัฐอเมริกา, โทร 800-WWW-DELL (800-999-3355)

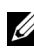

 $\mathscr{U}$  **หมายเหตุ**: ถ้าคุณไม่มีการเชื่อมต่ออินเตอร์เน็ตที่ใช้ได้ คุณสามารถคันหาข้อมูลผู้ติดต่อได้ จากใบสั่งซื้อผลิตภัณฑ์, สลิปที่มาพร้อมผลิตภัณฑ์, ใบส่งของ หรือแคตาล็อกผลิตภัณฑ์ของ Dell

Dell™ มีการสนับสนุนออนไลน์ และบริการทางโทรศัพท์ และตัวเลือกในการให้บริการ หลายช่องทาง การให้บริการขึ้นอยู่กับประเทศและผลิตภัณฑ์ และบริการบางอย่าง ึ้ อาจไม่มีให้ในพื้นที่ของคุณ ในการติดต่อฝ่ายขาย ฝ่ายสนับสนุนด้านเทคนิค หรือฝ่าย ี่ บริการลูกคาของ Dell:

- **1** เยี่ยมชมเว็บไซต์ support.dell.com ี่
- <sup>2</sup> ตรวจสอบประเทศ หรือภูมิภาคในเมนูแบบดึงลง **Choose A Country/Region (เลือกประเทศ/ภูมิภาค)** ที่สวนลางของหนา
- <sup>3</sup> คลิก **Contact Us (ติดตอเรา)** ที่ดานซายของหนา
- 4 เลือกบริการหรือลิงค์การสนับสนุนที่เหมาะสม ตามความต้องการของคุณ ี่
- 5 เลือกวิธีการติดต่อ Dell ที่คุณสะดวก

#### <span id="page-53-0"></span>**ภาคผนวก: คําศ พท ั**

**ANSI Lumens —** มาตรฐานสําหรับการวัดความสวาง มาตรฐานนี้คํานวณโดยการแบงภาพหนึ่ง ี่ ตารางเมตรออกเป็นสี่เหลี่ยม 9 รูปเท่ากัน จากนั้นวัดการอ่านค่าลักซ์ (หรือความสว่าง) ที่ศูนย์กลาง ี่ ของสี่เหลี่ยมแต่ละรูป และหาค่าเฉลี่ยของจุดทั้ง 9 จุดนี้

**อัตราส่วนภาพ —** อัตราส่วนภาพที่เป็นที่นิยมมากที่สุดคือ 4:3 (4 คูณ 3) รูปแบบการแสดงผลของ โทรทัศนและคอมพิวเตอรสมัยแรกๆ มีอัตราสวนภาพเปน 4:3 ซึ่งหมายความวาความกวางของภาพ เปน 4/3 เทาของความสูง

**ความสวาง —** ปริมาณของแสงที่ปลอยออกมาจากจอแสดงผล หรือจอฉายภาพ หรืออุปกรณการ ฉายภาพ ความสว่างของโปรเจ็กเตอร์วัดโดยใช้หน่วย ANSI ลูเมนส์

**อุณหภูมิสี —** ลักษณะสีของแสงสีขาว อุณหภูมิสีที่ต่ํา ใหแสงที่มีลักษณะอุนกวา (มีสีเหลือง/สีแดง ่ มากกว่า) ในขณะที่อุณหภูมิสีที่สูง ให้แสงที่มีลักษณะเย็นกว่า (ฟ้ามากขึ้น) หน่วยมาตรฐานสำหรับ อุณหภูมิสีคือ เคลวิน (K)

**คอมโพเนนตวิดีโอ —** วิธีในการสงผานวิดีโอคุณภาพในรูปแบบที่ประกอบดวยสัญญาณแสง และ สัญญาณสีที่แยกกันสองสี และถูกกำหนดเป็น Y'Pb'Pr' สำหรับส่วนประกอบอนาล็อก และ Y'Cb'Cr' สําหรับสวนประกอบด ิจิตอล คอมโนเนนตวิดีโอใชไดในเครื่องเลน DVD

**คอมโพสิตวิดีโอ —** สัญญาณวิดีโอที่ประกอบดวยลูมา (ความสวาง), โครมา (สี), เบิรสต (การอางอิงสี) ี และซิงค์ (สัญญาณซิงโครไนซ์แนวนอนและแนวตั้ง) ไปเป็นสัญญาณรูปคลื่นที่ส่งผ่านบนคู่สายเส้นเดียว มีรูปแบบ 3 ชนิดที่ชื่อ NTSC, PAL และ SECAM

**ความละเอยดการบ ี ีบขนาด —** ถาภาพอินพุตมีความละเอียดสูงกวาความละเอียดปกติของ โปรเจ็กเตอร์ ภาพผลลัพธ์จะถูกปรับขนาดให้พอดีกับความละเอี๋ยดปกติของโปรเจ็กเตอร์ ธรรมชาติ ุของการบีบขนาดในอุปกรณ์ดิจิตอล คือจะมีเนื้อหาภาพบางส่วนสูญหายไป

**อัตราคอนทราสต์ —** ช่วงของค่าที่สว่างและมืดในภาพ หรืออัตราส่วนระหว่างค่าสูงสุดและค่าต่ำสุด มีวิธี 2 วิธีที่ใช้โดยอุตสาหกรรมการฉายภาพเพื่อวัดอัตราส่วน:

- **1** *เปิด/ปิดสมบูรณ์ —* วัดอัตราส่วนของเอาต์พุตแสงของภาพสีขาวทั้งหมด (เปิดสมบูรณ์) และเอาต์พุต แสงของภาพสีดำทั้งหมด (ปิดสมบูรณ์)
- **2** ANSI วัดรูปแบบของสี่เหลี่ยมสีดำและขาวที่ปรากฏสลับกัน 16 อัน เอาต์พุตแสงเฉลี่ยจากสี่เหลี่ยม ี่ สีขาว จะถูกหารด้วยเอาต์พุตแสงเฉลี่ยของสี่เหลี่ยมสี<sup>่</sup>ดำ เพื่อหาค่าอัตราคอนทราสต์ *ANSI*

*คอนทราสต์เปิด/ปิดสมบรณ์* จะเป็นตัวเลขที่มากกว่าคอนทราสต์ ANSI สำหรับโปรเจ็กเตอร์เดียวกัน เสมอ

**dB** — เดซิเบล — หน่วยที่ใช้เพื่อแสดงความแตกต่างสัมพัทธ์ในแง่ของพลังงานหรือความเข้ม ซึ่งโดย ีปกติคือระหว่างสัญญาณเสียงหรือไฟฟ้า 2 แหล่ง หน่วยนี้มีค่าเท่ากับ 10 เท่าของลอการิธึมทั่วไปของ อัตราสวนของ 2 ระดับ

**หนาจอทแยงมุม —** วิธีในการวัดขนาดของหนาจอ หรือภาพที่ฉาย โดยจะวัดจากมุมหนึ่งไปยังมุม ้ด้านตรงข้าม เช่น หน้าจอสูง 9 ฟุต, กว้าง 12 ฟุต มีเส้นทแยงมุมเป็น 15 ฟุต เอกสารนี้ สมมติว่า ขนาดเส้นทแยงมุมเป็นอัตราส่วนภาพ 4:3 แบบดั้งเดิมของภาพบนคอมพิวเตอร์ ตามตัวอย่างด้านบน

**DLP® —** Digital Light Processing™ — เทคโนโลยีจอแสดงผลแบบสะทอนที่พัฒนาโดย Texas Instruments โดยใชกระจกเปลี่ยนทิศทางแสงขนาดเล็ก แสงที่เดินทางผานตัวกรองสีจะถูกสงไปยัง กระจก DLP ซึ่งจะจัดเรียงสี RGB ไปเปนภาพที่ฉายลงบนหนาจอ หรือที่รูจักกันวาคือ DMD

**DMD** — อุปกรณ์กระจกไมโครดิจิตอล — DMD แต่ละอันประกอบด้วยกระจกอลูมิเนียมอัลลอยด์ ี ขนาดจิ๋วสำหรับเอียงหลายพันอัน ยึดติดอยู่กับท่อนโลหะที่ซ่อนอยู่

**ความยาวโฟกัส —** ระยะทางจากพื้นผิวของเลนสไปยังจุดโฟกัส

**ความถ —ี่** นี่คืออัตราการซ ้ําของสญญาณไฟฟ ั า มีหนวยเปนรอบตอวินาทีวัดในหนวย Hz (เฮิรตซ) **Hz (เฮิรตซ) —** หนวยของความถี่

**การแกไขภาพบิดเบี้ยว —** อุปกรณที่จะแกไขภาพที่มีการบิดเบยวี้ (โดยปกติมักเปนในลักษณะที่มี ด้านบนกว้าง และด้านล่างแคบ) ของภาพที่ฉายซึ่งเกิดจากการฉายภาพด้วยมุมหน้าจอที่ไม่เหมาะสม

**ระยะทางสูงสุด —** ระยะทางจากหนาจอท ี่โปรเจ็กเตอรสามารถฉายภาพที่มีเสถียรภาพ (สวางเพียง พอ) ในห้องที่มืดสนิท

**ขนาดภาพสูงสุด —** ภาพใหญที่สุดที่โปรเจ็กเตอรสามารถฉายในห องที่มืด โดยปกติขนาดจะถูก จํากัดโดยระยะโฟกัสของเลนส

**ระยะทางต่ําสุด —** ตําแหนงท ี่ใกลที่สุดที่โปรเจ็กเตอรสามารถโฟกัสภาพไปยังหนาจอ

**NTSC** — คณะกรรมการมาตรฐานโทรทัศน์แห่งชาติ มาตรฐานในทวีปอเมริกาเหนือ สำหรับวิดีโอและ การแพรภาพ ดวยรูปแบบที่มี 525 เสนที่ 30 เฟรมตอวินาที

**PAL — เส้นสลับเฟส มาตรฐานการแพร่ภาพในทวีปยุโรป สำหรับวิดีโอและการแพร่ภาพ ด้วยรูปแบบ** ที่มี 625 เสนที่ 25 เฟรมตอวินาที

**กลับภาพ —** คุณสมบัติที่อนญาตให ุ คุณพลิกภาพตามแนวนอน เมื่อใชในสภาพแวดลอมที่ฉายไปขาง หน้าตามปกติ ข้อความ กราฟฟิก ฯลฯ จะย้อนหลัง กลับภาพ ใช้สำหรับการฉายภาพจากด้านหลัง

**RGB —** แดง, เขียว, น้ำเงิน — โดยทั่วไปจะใช้เพื่ออธิบายจอภาพที่จำเป็นต้องใช้สัญญาณที่แยกกัน สําหรับสแตี ละสีทั้ง 3 สีนี้

**เอส-วิดีโอ —** มาตรฐานการสงสัญญาณวิดีโอที่ใชขั้วตอ มินิ-DIN 4 พิน เพื่อสงขอมูลวิดีโอบนสาย ี สัญญาณ 2 เส้นที่เรียกว่า ลูมิแนนซ์ (ความสว่าง, Y) และโครมิแนนซ์ (สี, C) เอส-วิดีโอ ยังถูกเรียกอีก อยางหนึ่งวา Y/C

**SECAM —** มาตรฐานการแพรภาพสากลและประเทศฝรั่งเศส สําหรบวั ิดีโอและการแพรภาพ มีความ ี สัมพันธ์อย่างใกล้ชิดกับ PAL แต่มีวิธีการส่งข้อมูลสีที่แตกต่างกัน

**SSID —** ตัวระบุชุดบริการ — ชื่อที่ใช้ระบุ LAN ไร้สายซึ่งผู้ใช้ต้องการเชื่อมต่อ

**SVGA —** ซุปเปอรวิดีโอ กราฟฟก อาเรย — ความละเอียด 800 x 600 พิกเซล

**SXGA** — ซุปเปอร์ เอกซ์เท็นด์ กราฟฟิก อาเรย์, — ความละเอียด 1280 x 1024 พิกเซล

**UXGA —** อัลตรา เอกซเท็นดกราฟฟก อาเรย, — ความละเอียด 1600 x 1200 พิกเซล

**VGA —** วิดีโอ กราฟฟก อาเรย — ความละเอียด 640 x 480 พิกเซล

**XGA —** เอกซเท ็นดวิดีโอ กราฟฟก อาเรย, — ความละเอียด 1024 x 768 พิกเซล

ี **เลนส์ซูม —** เลนส์ที่มีความยาวโฟกัสปรับเปลี่ยนได้ ซึ่งอนุญาตให้ผู้ใช้งานสามารถเลื่อนมุมมองเข้า ้หรือออก ซึ่งทำให้ได้ภาพที่เล็กลงหรือใหญ่ขึ้น

**อัตราซูมเลนส์ —** คืออัตราส่วนระหว่างภาพที่เล็กที่สุดและใหญ่ที่สุด ที่เลนส์สามารถฉายภาพจาก ระยะทางคงที่ได้ ตัวอย่างเช่น อัตราซูมเลนส์ 1.4:1 หมายความว่าภาพ 10 ฟุตที่ไม่มีการซูม จะมีขนาด 14 ฟุตเมื่อมีการซูมเต็มที่

# **ดัชนี**

#### **A**

การปรับภาพท ฉาย 16 ี่ การปรับความสูงโปรเจ็กเตอร์ 16 ลดระดับโปรเจ็กเตอรใหต่ําลง ปุมยกระดับ 16 ขายกระดับ 16 การปรับซูมและโฟกัสของ โปรเจ็กเตอร์ 17 แหวนโฟกัส 17 แท็บซูม 17 อินพุตเสียง 37 การต งคาเสียง 37 ั้

## **C**

การเปลี่ยนหลอด 47 คําบรรยาย 40 การเช อมตอโปรเจ็กเตอร ื่ สายเคเบิลคอมโพสิตวิดีโอ 13 การเช อมตอดวยสายเคเบิลคอมโพเน ื่ นต์ 14 การเช อมตอดวยสายเคเบิลคอมโพสิต ื่ 13 การเช อมตอดวยสายเคเบิลเอส-วิดีโอ ื่ 12 สายเพาเวอร์ 10, 11, 12, 13, 14 สายเคเบิลเอส-วิดีโอ 12

ไปคอมพิวเตอร์ 10 สายเคเบิล USB เปน USB 10 สายเคเบิล VGA เปน VGA 10, 11 สายเคเบิล VGA เปน YPbPr 14 การเช อมตอพอรตตางๆ ื่ ขั้วตอเอาตพุตเสียง 9 ขั้วตอคอมโพสิตวิดีโอ 9 ขั้วต่อสายเพาเวอร์ 9 ขั้วตอเอส-วิดีโอ 9 ขั้วตอรีโมท USB 9 ขั้วตออินพุต VGA-A (D-sub) 9 เอาตพุต VGA-A (มอนิเตอรลูป-ทรู) 9 ขั้วตออินพุต VGA-B (D-sub) 9 ติดตอ Dell 6, 44, 47 แผงควบคุม 20

## **D**

Dell การติดต่อ 53

#### **M**

ตัวเครื่องหลัก 7 แผงควบคุม 7 แหวนโฟกัส 7 ตัวรับสัญญาณ IR 7

เลนส์ 7 แท็บซูม 7 ตำแหน่งเมนู 36 การต งคาเมนู36 ั้ ไทม์เอาต์เมนู 37 ความโปร่งแสงเมนู 37 ปดเสียง 37

## **O**

เมนูที่แสดงบนหน้าจอ 27 ปรับอัตโนมัติ29 หน้าจอ (ในโหมด PC) 31 หนาจอ (ในโหมดวิดีโอ) 33 เลือกสัญญาณเข้า 28 หลอด 34 เมนูหลัก 27 อื่นๆ 36 รูปภาพ (ในโหมด PC) 29 รูปภาพ (ในโหมดวิดีโอ) 29 ข<br>ตั้งค่า 34

#### **P**

รหัสผาน 38 หมายเลขโทรศัพท์ 53 การประหยัดพลังงาน 37 การตั้งค่าพลังงาน 37 ั้ การเปิด/ปิดโปรเจ็กเตอร์ การปิดโปรเจ็กเตอร์ 15 การเปิดโปรเจ็กเตอร์ 15

#### **Q**

ปดเคร องอยางเร็ว 38 ื่

#### **R**

รีโมทคอนโทรล 22 ตัวรับสัญญาณ IR 21 รีเซ็ต, โรงงาน 41

#### **S**

การต งคาหนาจอ 37 ั้ การต งคาระบบการปองกัน 38 ั้ ลําโพง 37 ขอมูลจําเพาะ เสียง 49 ความสวาง 49 ความเร็วลอสี49 อัตราคอนทราสต์ 49 ขนาด 50 สีที่สามารถแสดงได้ 49 สิ่งแวดลอม 50 ขั้วต่อ I/O 50 คาแสง 49 ระดับเสียงรบกวน 49 จํานวนพิกเซล 49 การส ิ้นเปลืองพลังงาน 49 เพาเวอรซัพพลาย 49 ระยะทางการฉาย 49

เลนสการฉาย 49 ขนาดหน้าจอการฉาย 49 ความสม าเสมอ 49 ่ํ ความเขากันไดกับวิดีโอ 49 น้ําหนัก 49

ฝายสนับสนุน การติดตอ Dell 53

#### **T**

หมายเลขโทรศัพท์ 53 รูปแบบทดสอบ 40 การแกไขปญหา 42 ติดตอ Dell 42

#### **V**

ระดับเสียง 37